# **. AC-3000 - Guia do Usuário**

Versão PT-1.00

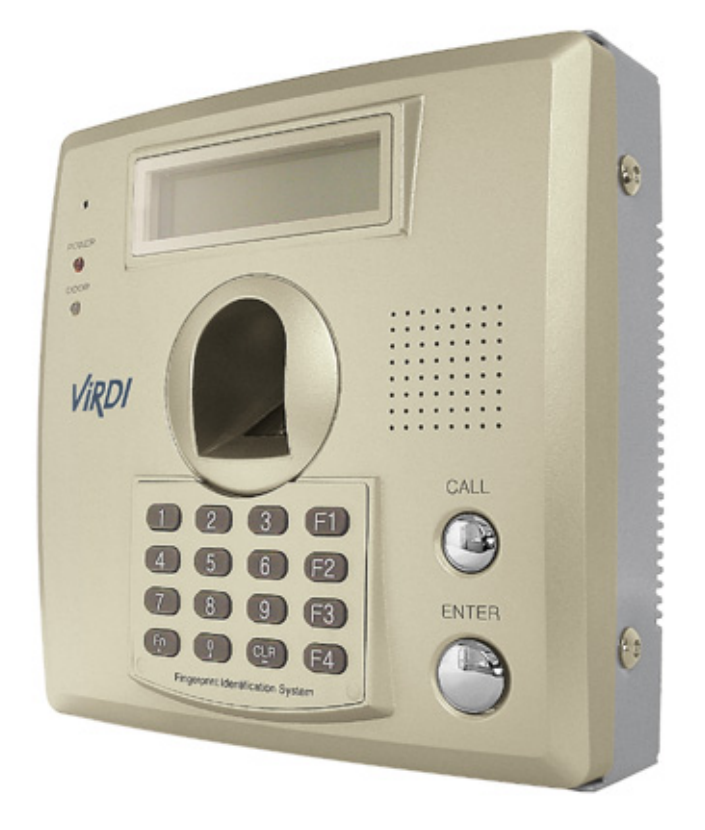

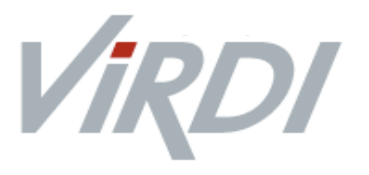

#### < **Terminologia** >

#### **Admin, Administrador**

- O administrador é o usuário que tem acesso ao Menu de configurações do terminal, que pode cadastrar/modificar/apagar usuários e mudar as configurações do terminal.

- Caso não tenha nenhum administrador cadastrado, qualquer pessoa pode acessar o menu do terminal e mudar alguma configuração. Portanto, é extremamente recomendado que se tenha pelo menos um administrador cadastrado.

- O administrador tem permissão para mudar configurações importantes. Atenção ao fazer alguma modificação no cadastro e operação.

#### **Identificação 1:1 (Verificação 1:1)**

- Refere-se ao método no qual a digital inserida é comparada com a digital cadastrada no ID do usuário ou no Cartão.

- Esse método é chamado de Identificação 1:1 porque a digital é comparada somente com a digital cadastrada no banco de dados referenciada pelo ID ou no Cartão RFID do usuário.

#### **Identificação 1 para N**

Refere-se ao método no qual a digital inserida é comparada com o banco de dados do terminal, sem que haja uma referência da digital com o ID ou cartão RFID do usuário.

#### **I-Capture (Captura Inteligente)**

Reforça a capacidade de detecção contra marcas de digitais residuais (marcas de digitais que ficam no sensor biométrico, devido a suor ou resíduos no dedo) e automaticamente ajusta as configurações do sensor para ler as digitais com boas qualidades, independente das condições da pele (seca ou molhada).

#### **Nível de Autenticação**

É um nível de segurança de autenticação, tem escala de 1 a 9 de acordo com o grau de concordância. A autenticação vai ser sucedida quando o grau de concordância entre duas digitais comparadas for maior que o nível de autenticação estabelecido.

Quanto maior o nível de autenticação, maior será o nível de segurança. Porém, requer maior taxa de concordância, então a probabilidade de ocorrer falha na autenticação pode aumentar. - Nível 1:1 de autenticação é usado para Identificação 1:1

- Nível 1:N de autenticação é usado para Identificação 1:N

#### **Método de autenticação**

Os métodos de autenticação podem ser: autenticação biométrica (FP), autenticação por cartão (RF), por senha e várias formas de autenticação a partir da combinação destes métodos.

Exemplo: Autenticação por Cartão ou Biometria se refere quando a autenticação for feita usando a biometria ou o cartão, um dos dois.

#### **Teclas de Função**

- Estão disponíveis as seguintes teclas: [F1], [F2], [F3], [F4], [ENTER]. Essas teclas são usadas para fazer autenticação e cada tecla representa um modo de autenticação.

# Índice

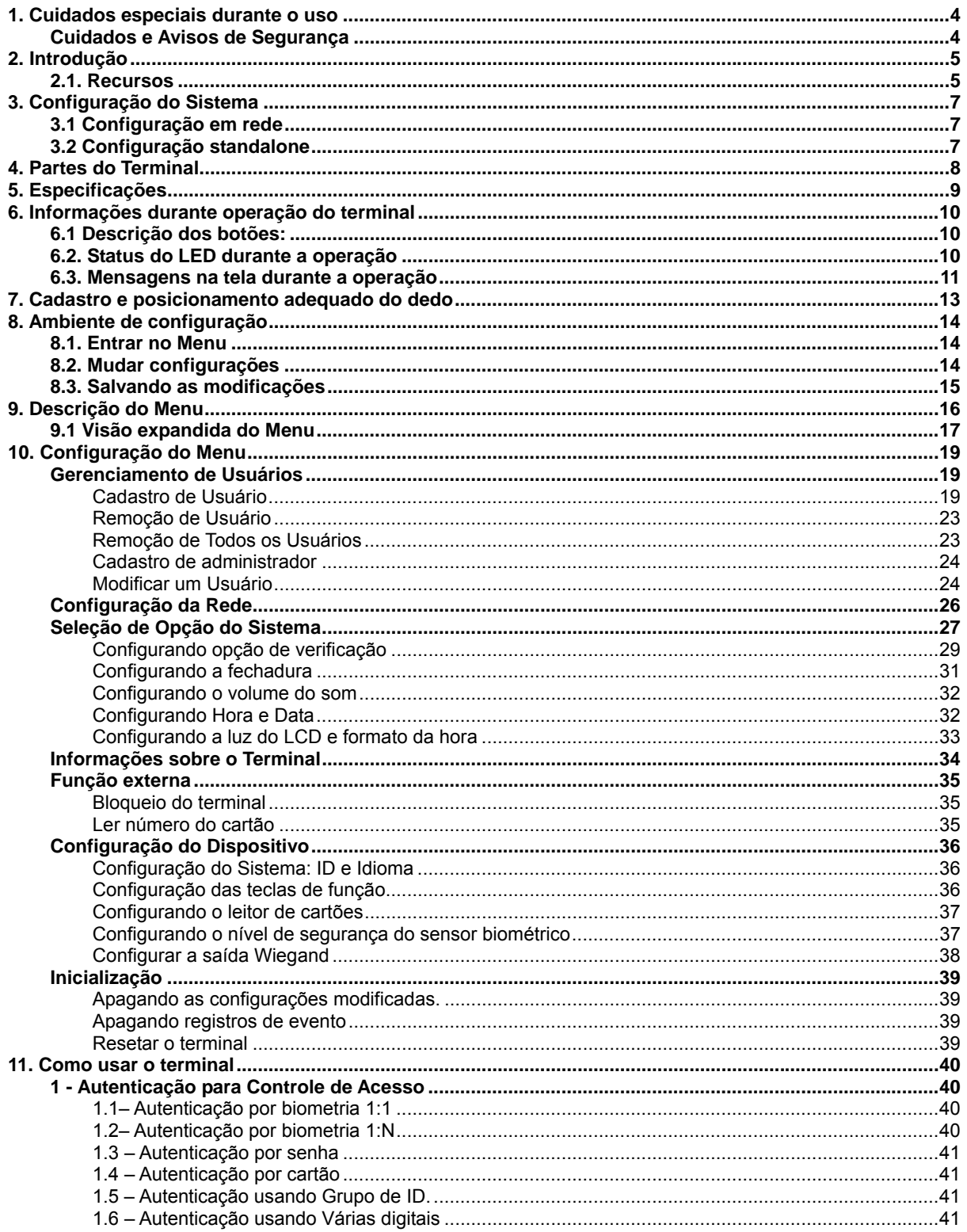

## 1. Cuidados especiais durante o uso

## Cuidados e Avisos de Segurança

#### z **Atenção**

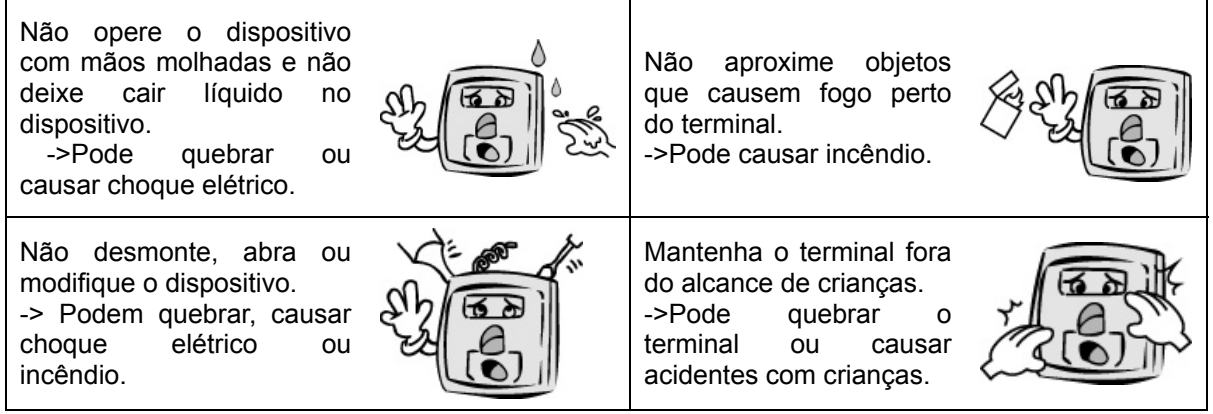

- Se os itens não forem seguidos devidamente, pode causar sérios prejuízos a saúde ou até mesmo morte.

#### z **Precauções**

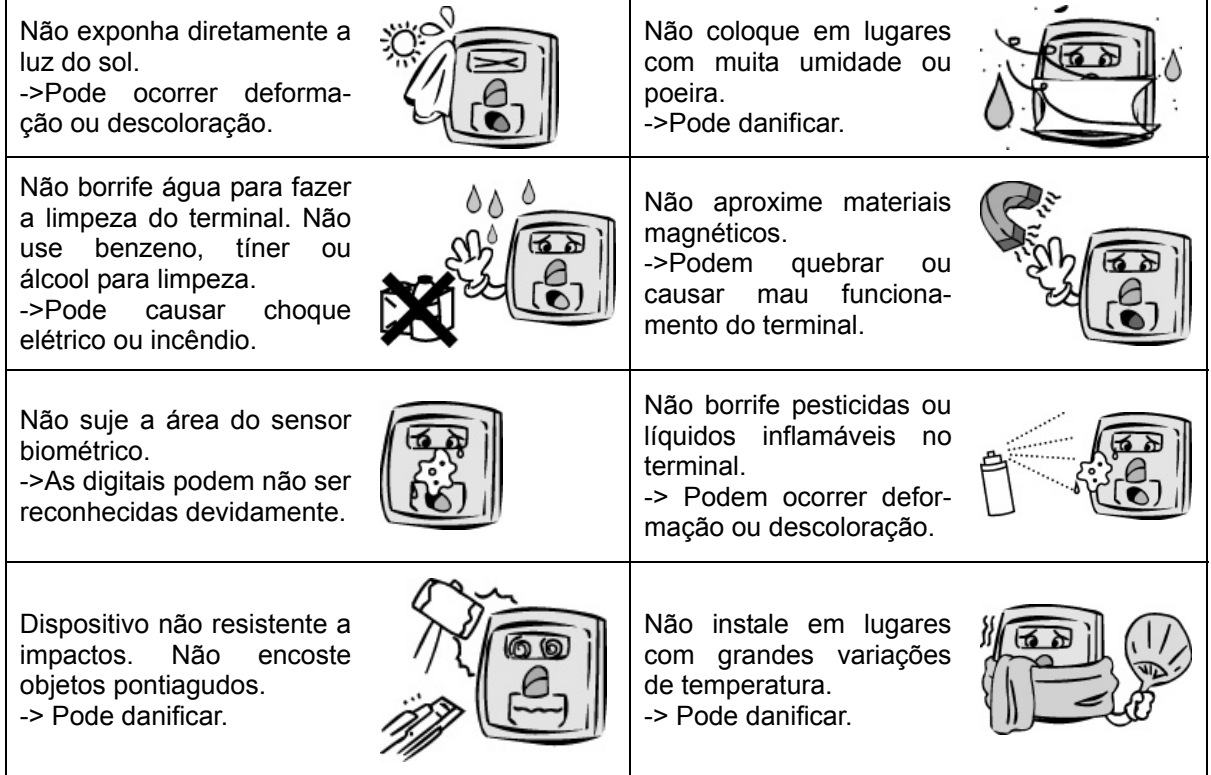

- Se os itens não forem seguidos devidamente, podem ocorrer danos e prejuízos.

 Não nos responsabilizamos por acidentes ou estragos causados se as recomendações não forem seguidas.

## 2. Introdução

#### 2.1. Recursos

#### $\bullet$  Sistema de Controle de Acesso usando a rede (LAN)

- Como a comunicação entre o leitor biométrico e o servidor de autenticação é feito usando cabo UTP e protocolo TCP/IP, pode ser usada a instalação da rede local existente. A auto-detecção da rede 10/110Mbps fornece rápida velocidade e permite fácil gerenciamento e monitoração através da rede.

#### z **Função de auto detecção conveniente**

- A operação de autenticação requer somente a impressão digital sem necessitar inserir uma chave adicional.

#### z **Simples autenticação usando biometria**

- O uso da tecnologia de identificação biométrica previne contra perda de senha, cartão, chave ou roubo. Como é usada a biometria, o nível de segurança da autenticação é aumentado significativamente.

#### z **Mensagens de orientação de uso no LCD e por voz**

- Através de mensagens da tela de LCD e de voz, toda autenticação é processada com mensagens de orientação. A luz de fundo da tela de LCD permite fácil visualização mesmo em ambientes escuros. Como a voz é salva na memória, é possível fazer a mudança de voz para outro idioma através do servidor.

#### z **Vários e flexíveis métodos de controle de acesso**

- Uso conveniente e previne contra empréstimo, falsificação e perda de cartão ou chave.
- Perfeita função de controle de acesso garantindo diferenciação de acesso para cada grupo de usuário.
- Flexibilidade no controle de acesso podendo limitar o horário de acesso.

- Baixo custo de manutenção e de desenvolvimento comparado a outros dispositivos de controle de acesso.

- Não há a necessidade em ter que emitir um cartão de visita para visitantes.

#### z **Usado em aplicações para vários tipos de sistemas, como controle de acesso, controle de ponto e controle de refeições.**

- Várias aplicações diferentes disponíveis. O método de operação pode ser configurado no menu do terminal.

#### ● Alta capacidade de armazenamento do terminal e servidor

- Não há limitações de usuários para cadastro no servidor e o terminal pode armazenar até 3000 usuários.

#### $\bullet$  Interfone

- Interface para conectar um interfone ao terminal, permitindo fácil identificação do visitante.

### z **Vários métodos de cadastro e autenticação**

Existem 11 métodos de cadastro e autenticação disponíveis para usuários. Que devem ser escolhidos antes de fazer o cadastro do usuário ou do administrador.

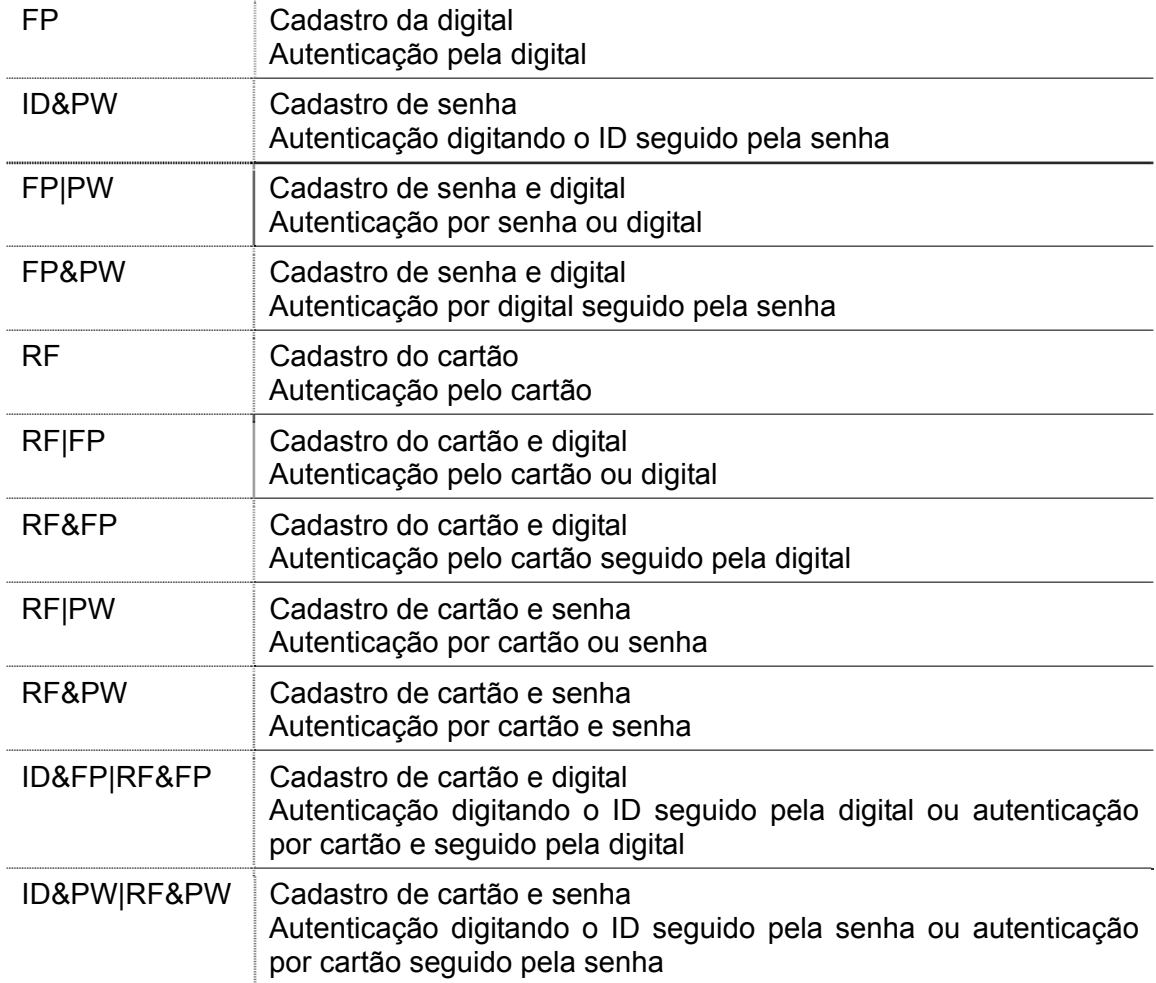

# 3. Configuração do Sistema

## 3.1 Configuração em rede

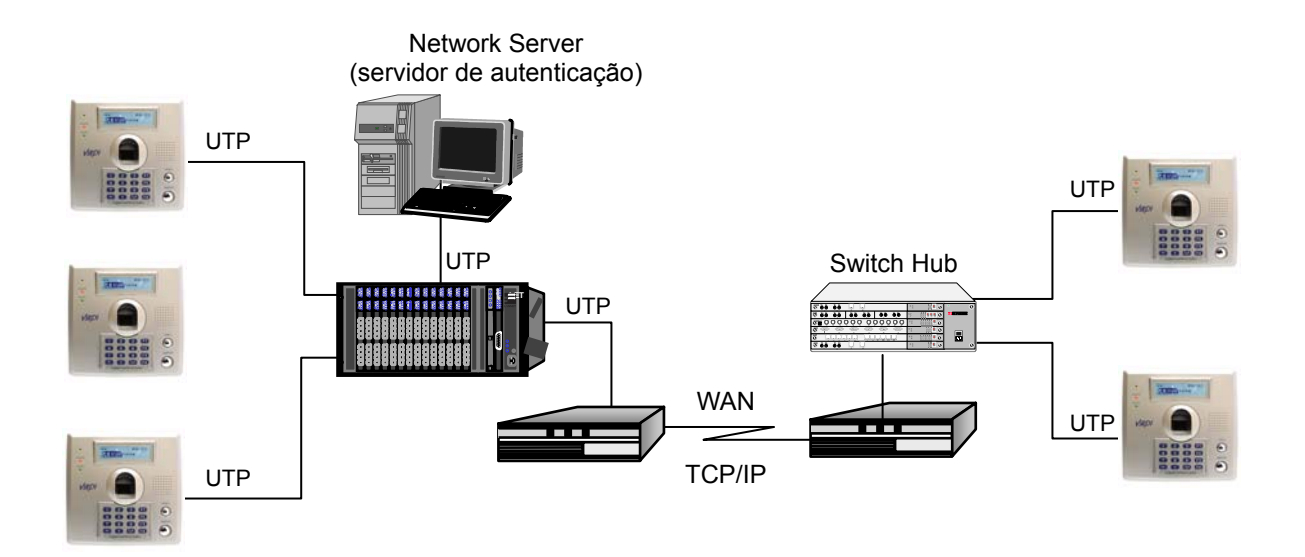

## 3.2 Configuração standalone

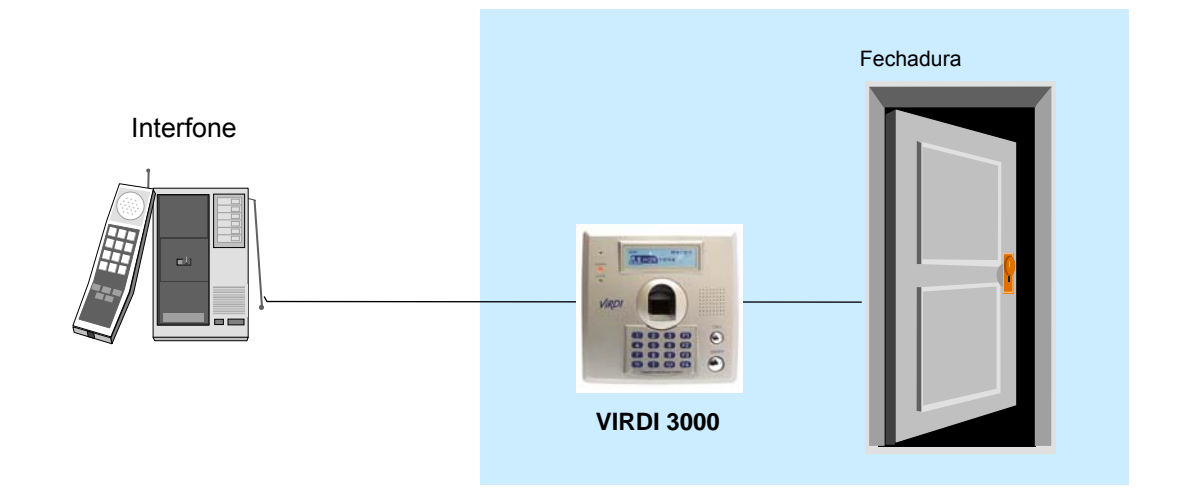

## 4. Partes do Terminal

#### **LED: Indica o estado do terminal**

- ¾ PWR : Ligado, o terminal está operando normalmente
- ¾ DOOR: Luz amarela ligada quando a porta está aberta. Luz vermelha ligada é quando a tampa do terminal está aberta

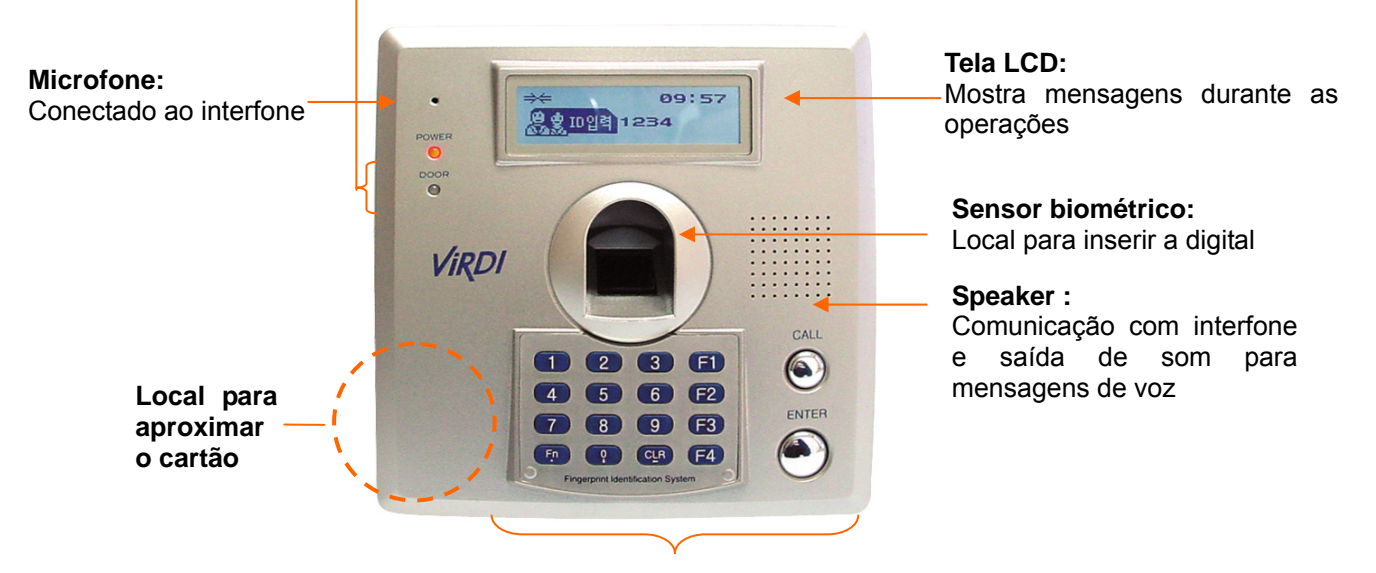

**Teclado :** Usado para configuração do menu e para digitar senha ou ID

# 5. Especificações

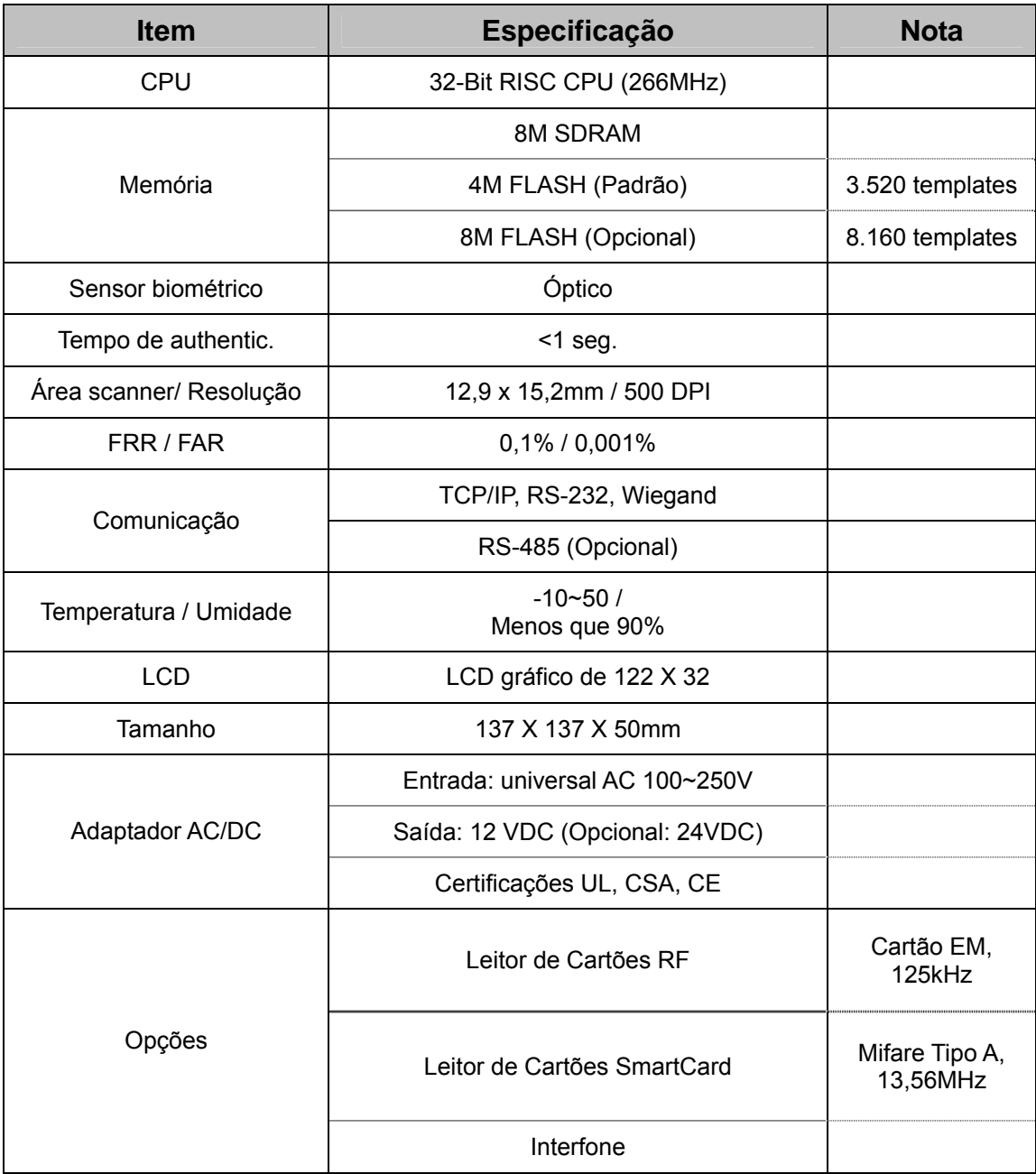

## 6. Informações durante operação do terminal

## 6.1 Descrição dos botões:

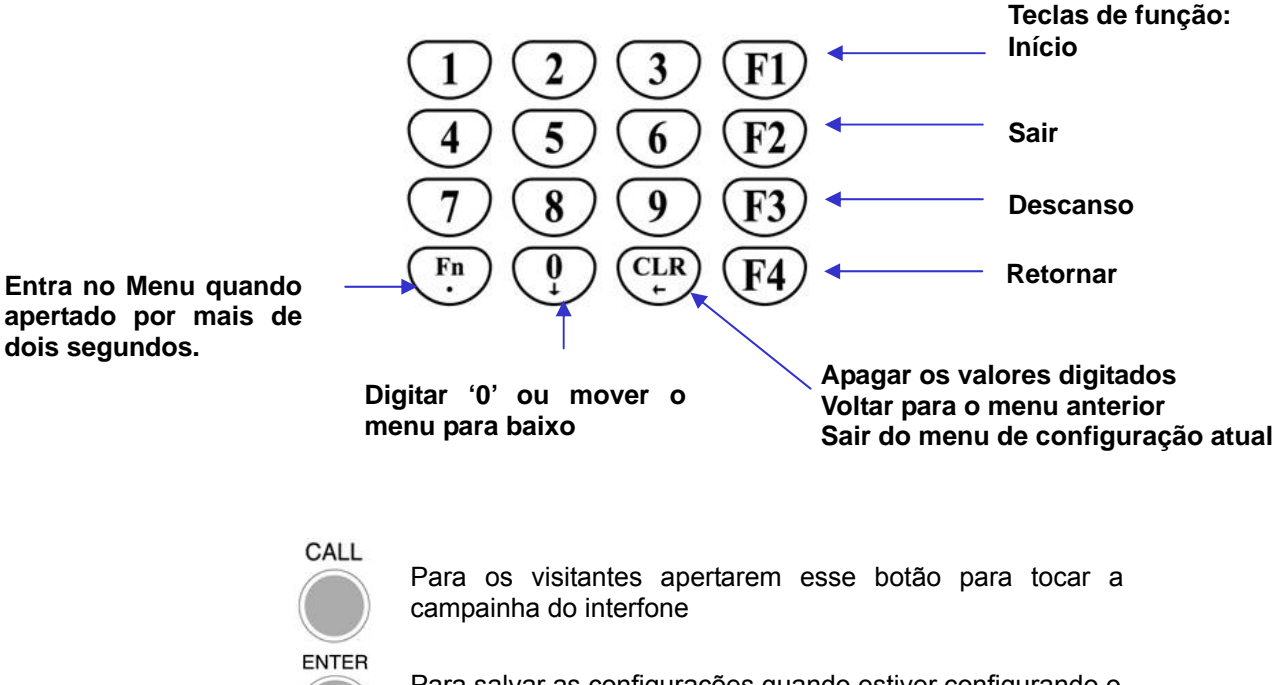

Para salvar as configurações quando estiver configurando o terminal.

## 6.2. Status do LED durante a operação

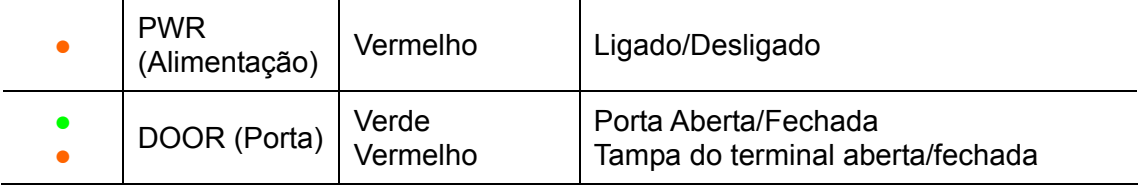

## 6.3. Mensagens na tela durante a operação

- == Conectado ao servidor na rede
- $\rightarrow$  **← Desconectado do servidor na rede**

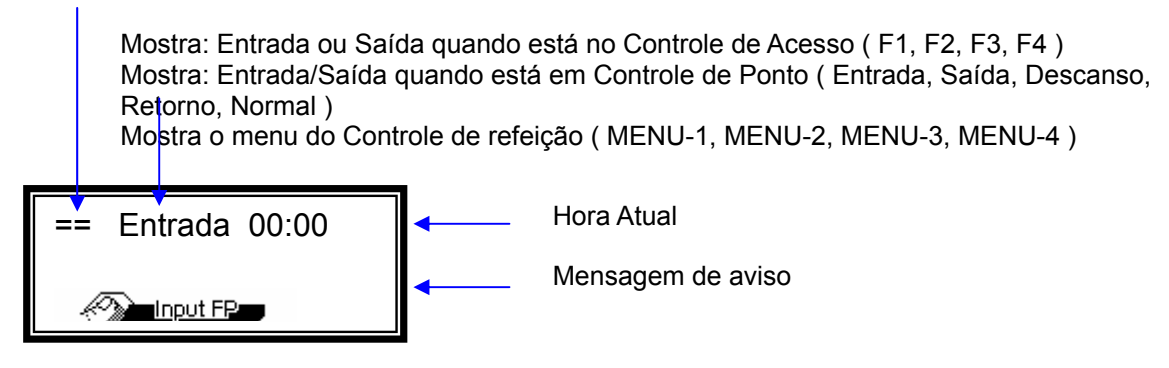

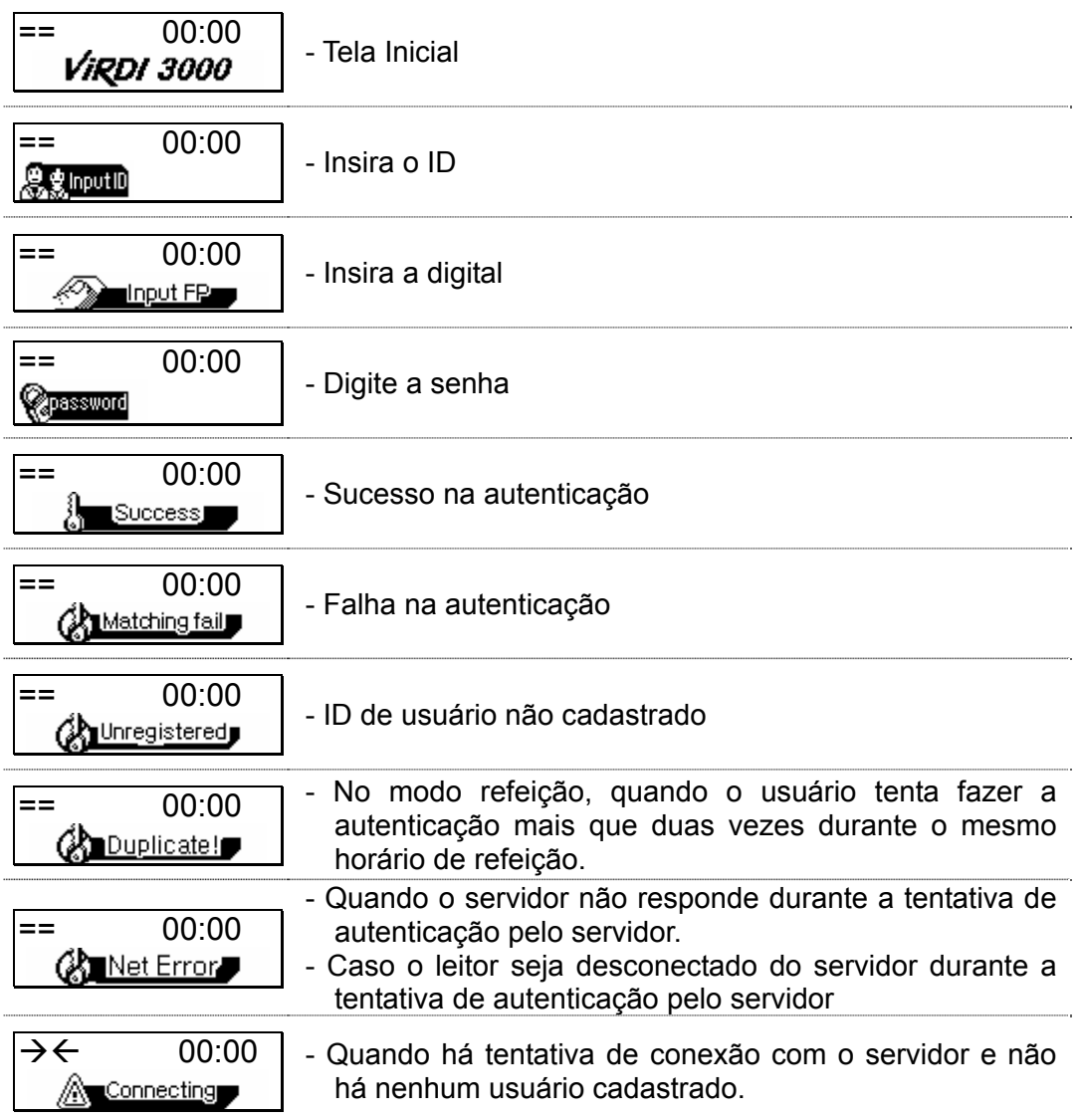

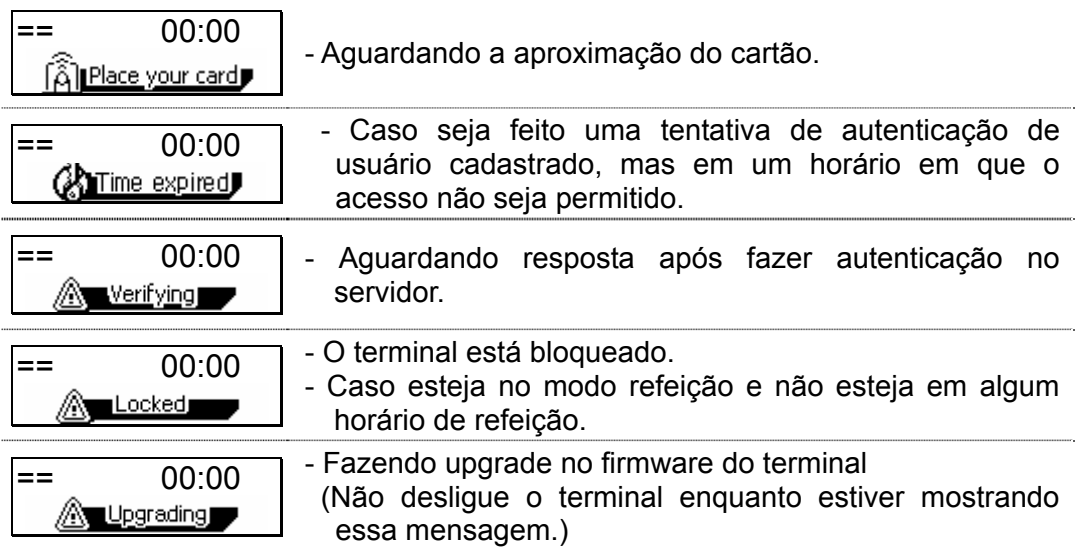

## 7. Cadastro e posicionamento adequado do dedo

Posicionamento adequado do dedo

Se possível, use o dedo indicador e insira o dedo como se estivesse carimbando sua digital. Somente encostar o dedo no sensor não é suficiente para efetuar o cadastro.

A forma adequada é encostar o centro da digital no sensor biométrico.

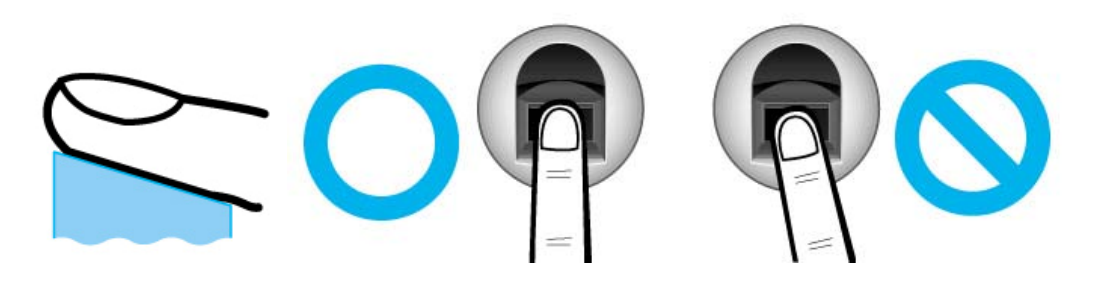

Se possível use o dedo indicador. Usando o dedo indicador, pode-se obter uma impressão digital mais precisa e estável.

Verifique se a digital está apagada ou se há cicatriz. Dedos muito secos ou molhados, com digital apagada ou com cicatriz são difíceis de serem reconhecidos. Nesses casos, use um dedo diferente para cadastro.

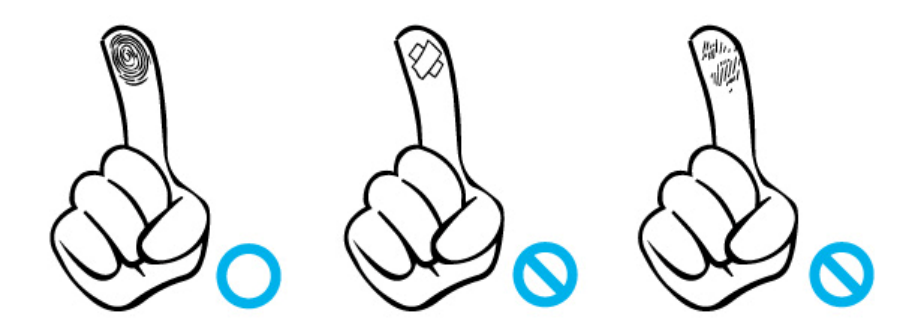

Condições das digitais dos usuários

A digital pode não ser reconhecida ou ser inconveniente seu uso, dependendo das suas condições.

- $\triangleright$  Esse produto é um sistema de reconhecimento biométrico. Se a digital estiver danificada ou fraca, não pode ser usada. Nesse caso, use cartão RFID.
- ¾ **Se a sua pele estiver muito seca, abafe sobre seu dedo para umedecê-lo.**
- $\triangleright$  As digitais de crianças normalmente são muito pequenas ou são um pouco apagadas. É necessário recadastrar a digital a cada 6 meses.
- $\triangleright$  As digitais de idosos podem ser difíceis de ser cadastradas por possuírem as linhas das digitais muito finas.
- $\triangleright$  É recomendado o cadastro de pelo menos 2 digitais por pessoa.

## 8. Ambiente de configuração

## 8.1. Entrar no Menu

Para entrar no Menu, aperte o botão [Fn] durante 2 segundos. A seguinte tela vai aparecer.

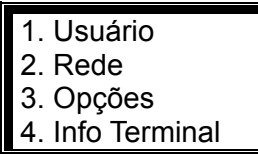

 Aperte [0] para ver o restante do menu que não aparece na tela.

É necessária a autenticação do Administrador para fazer qualquer modificação na configuração do menu. Aparece a seguinte tela para autenticação do menu:

<Insira AdminID> ID: 0001

Insira o ID do administrador e aperte [Enter]. Faça a autenticação de acordo com o que foi escolhido durante o cadastro (biometria/senha/cartão).

A autenticação do administrador é requerida somente uma vez e todos os sub menus ficam acessíveis até que saia do menu de configuração.

## 8.2. Mudar configurações

Para mudar as configurações, aperte [CLR] para apagar os valores antigos para inserir os novos valores.

Aperte [0] para aparecer o restante dos menus que não aparecem na tela do LCD, e aperte o número correspondente ao menu desejado.

Aperte [Enter] para entrar no menu desejado para verificar as configurações ou para ir para o menu seguinte. E aperte [CLR] para voltar para o menu anterior.

Aperte [CLR] durante 2 seg. para cancelar a configuração atual e para seguir para o próximo menu.

### 8.3. Salvando as modificações

Aperte [CLR] no menu principal para salvar as modificações realizadas e vai aparecer a seguinte tela:

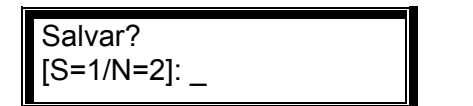

 Aperte [1] para salvar as mudanças. Se não aperte [2].

- ¾ Se não feito nenhuma mudança nas configurações, não vai aparecer nenhum menu para salvar.
- ¾ Durante a configuração, se não for digitado nem feito nenhuma ação durante um certo período de tempo, automaticamente vai sair do processo de configuração e voltar para a tela inicial. Se tiver sido feita alguma modificação nas configurações, vai aparecer a tela para Salvar. Se não, não aparece nada.

# 9. Descrição do Menu

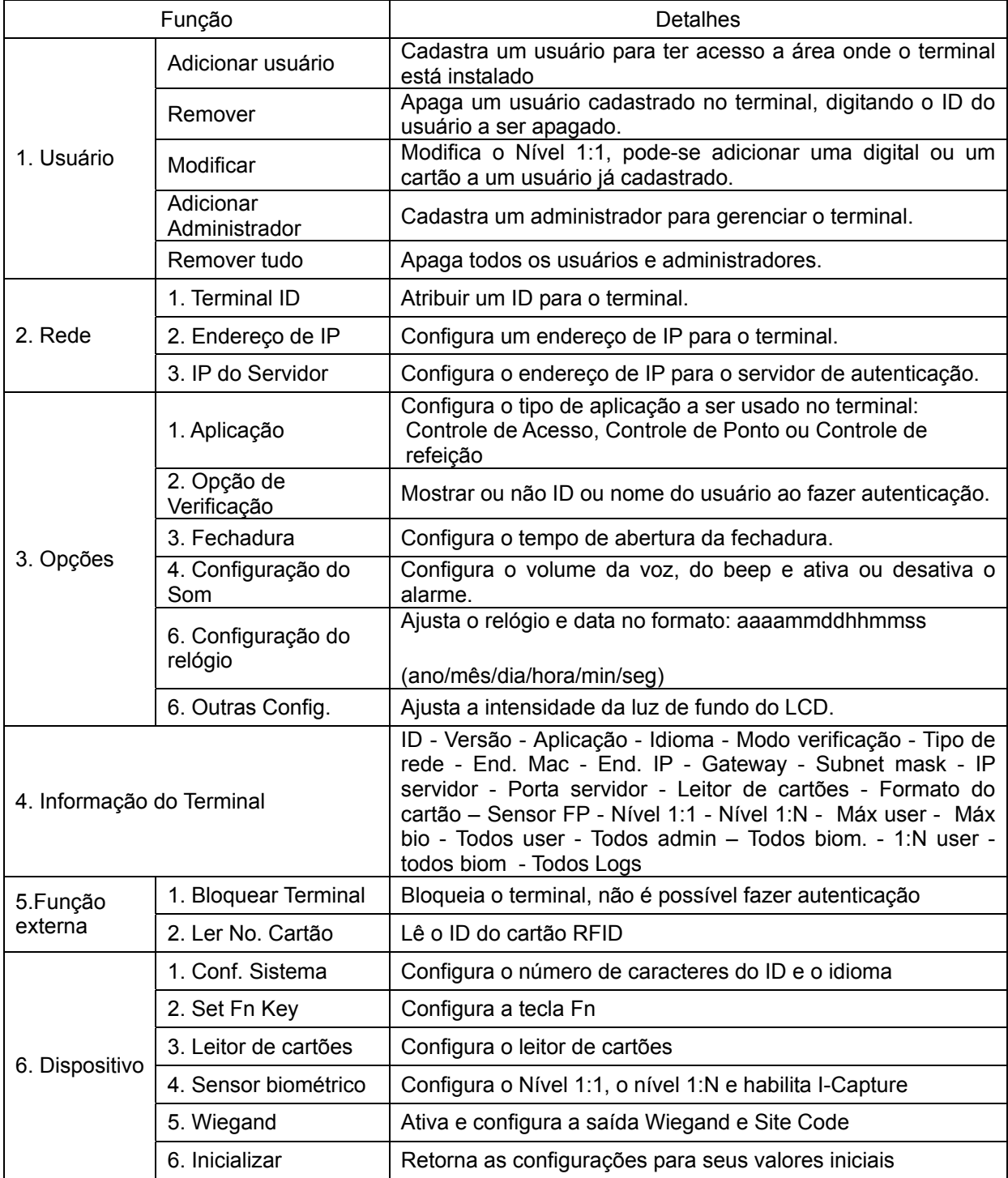

## 9.1 Visão expandida do Menu

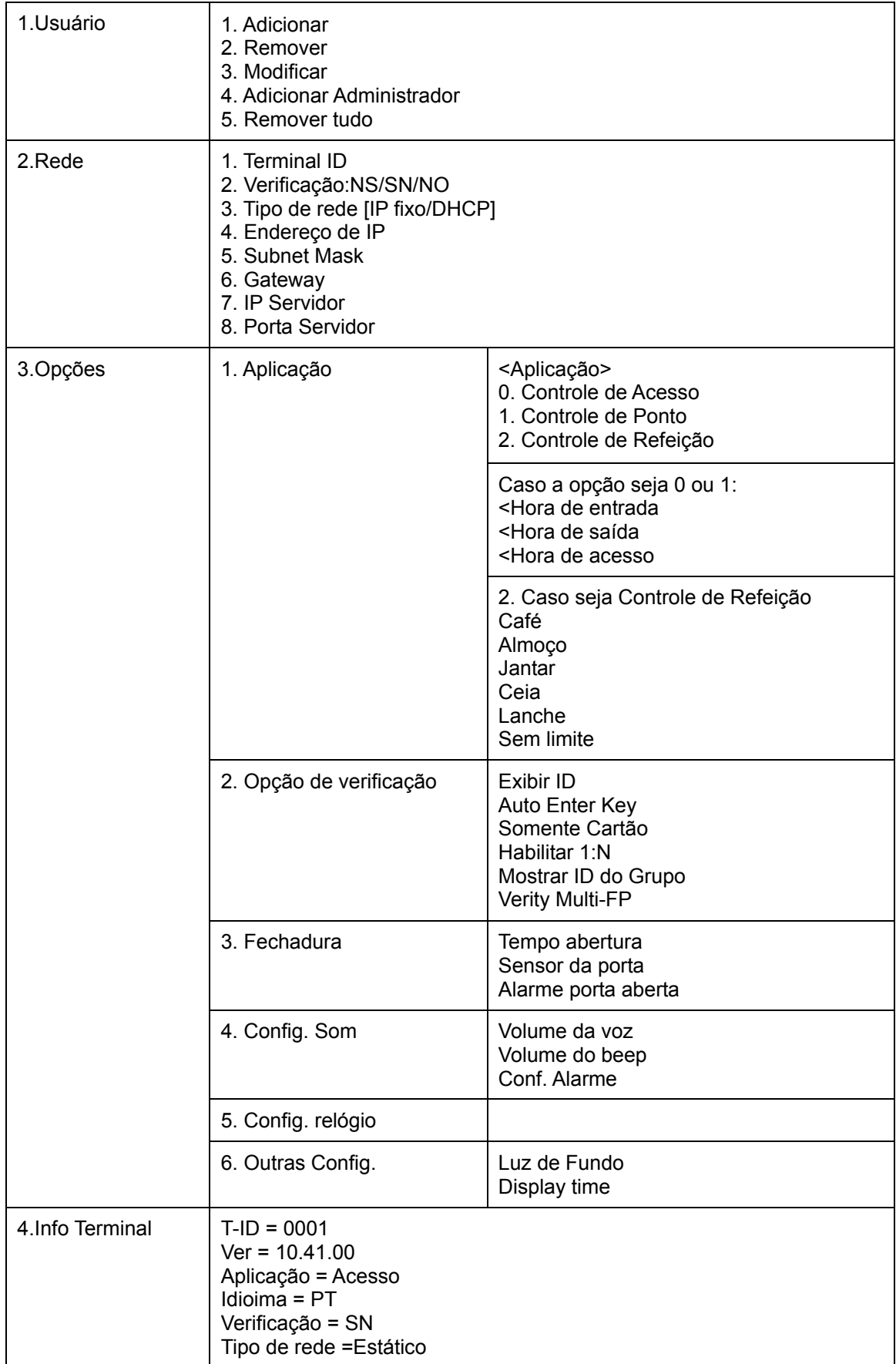

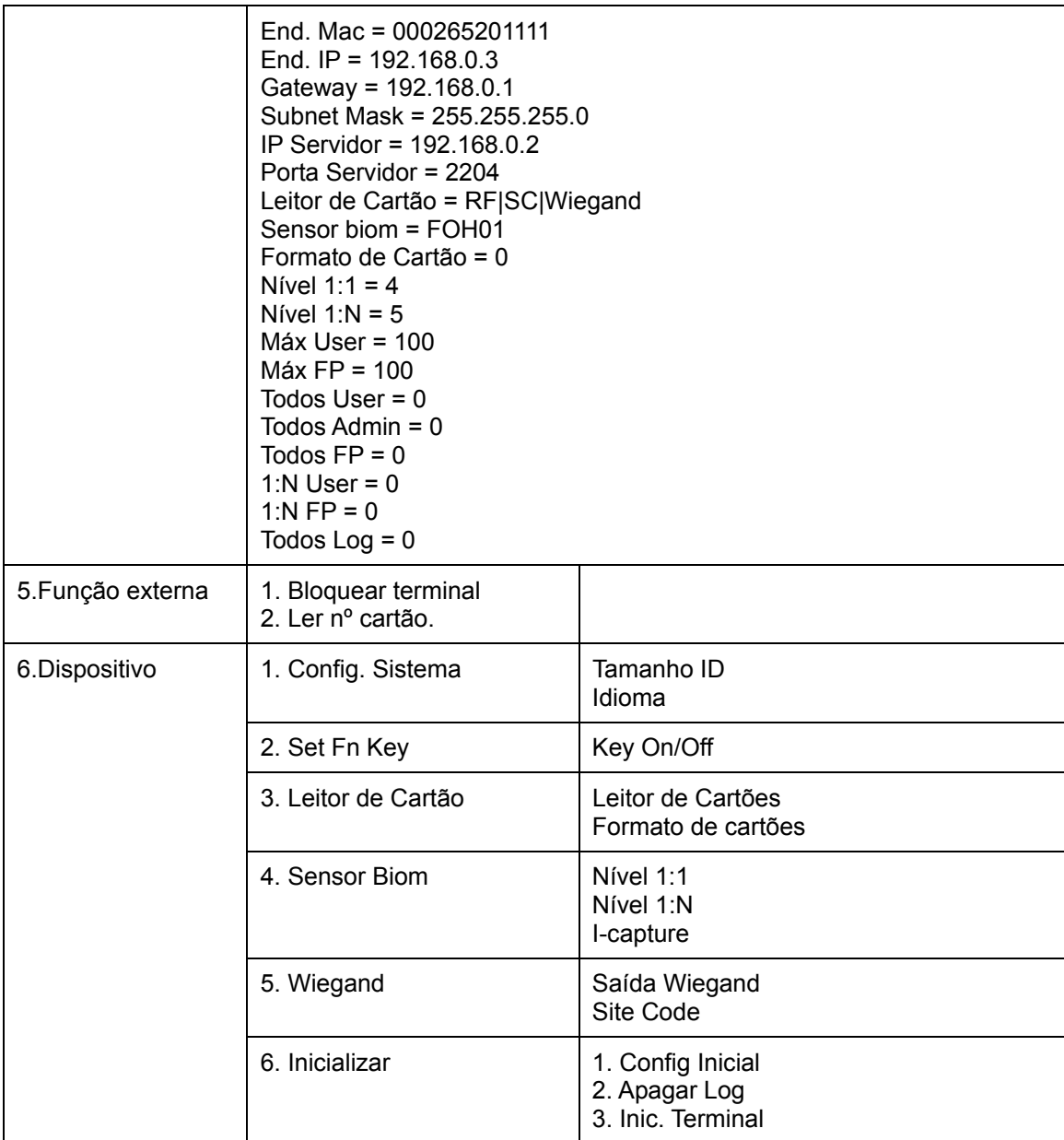

## 10. Configuração do Menu

## Gerenciamento de Usuários

### **Cadastro de Usuário**

Aperte [Fn] durante 2 segundos para entrar no Menu

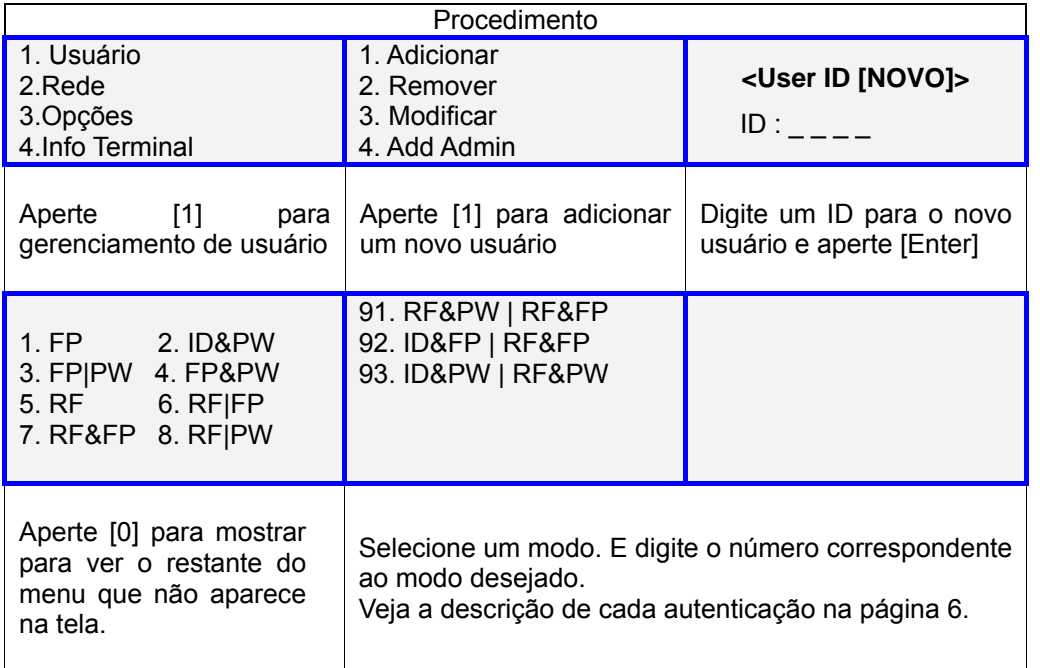

#### **1. Cadastro escolhendo a opção: "1. FP" – Cadastro e autenticação por biometria**

 $[Fn] \rightarrow [1] \rightarrow [1] \rightarrow User ID [ENTER] \rightarrow [1] \rightarrow Nivel 1:1 [ENTER] \rightarrow Habilitar 1:N$  $[ENTER]$   $\rightarrow$  Insira digital  $\rightarrow$  Insira digital novamente

<Nível 1:1> ( 0-9 ): 0

Valor recomendado: '0'

Pode ser designado um nível de segurança 1:1 diferente para cada usuário. Quando é colocado o valor "0", a autenticação 1:1 usa o valor padrão configurado para o terminal em vez de usar um nível de autenticação diferente para cada usuário. Quando é mudado o nível de autenticação 1:1 configurado para o terminal, é feito a mudança para todos os usuários que foram cadastrados com o valor '0' de Nível 1:1

Aperte [ENTER] para seguir adiante.

<Habilitar 1:N>  $N=0/S=1$  ): 0

 Valor padrão é '0', mas para habilitar a autenticação 1:N colocar '1'.

Caso não haja muitos usuários cadastrados ou para conveniência do usuário, pode-se fazer a autenticação do usuário inserindo a digital sem a necessidade de digitar o ID do usuário antes.

Para a autenticação sem a necessidade do ID, digite '1'.

Para a autenticação com a necessidade de digitar o ID, digite '0'.

Aperte [ENTER] para seguir adiante.

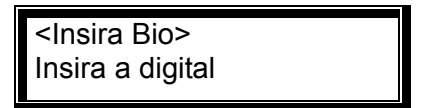

Vai soar um som de buzzer "ppiriririck" duas vezes, e em seguida vai acender a luz no sensor biométrico. Encoste a parte do dedo onde fica a impressão digital na superfície do sensor biométrico e aguarde de 2 a 3 segundos até que apague a luz do sensor e a digital seja salva.

É necessário fazer uma segunda leitura da digital para confirmação. Remova totalmente o dedo do sensor e encoste o dedo no sensor novamente.

Caso o cadastro ocorra com sucesso, vai soar um som "ppiririck". E retorna para a tela "1. Adicionar". Caso ocorra algum erro ou a imagem obtida não esteja com boa qualidade ou o sensor esperou mais que 10 seg. para obter uma resposta, é tocado um som de erro "pibig" e retorna para a tela "1.Adicionar"

Repita os processos acima 2 a 3 vezes para compreender o método correto para cadastro de usuários. Se ocorrer algum erro, é recomendado usar a senha para autenticação.

#### **2. Cadastro escolhendo a opção: "2. ID&PW" – Cadastro e autenticação por Senha e ID**

 $[Fn] \rightarrow [1] \rightarrow [1] \rightarrow$  User ID  $[ENTER] \rightarrow [2] \rightarrow$  Digite a senha  $[ENTER] \rightarrow$  Digite a senha novamente [ENTER]

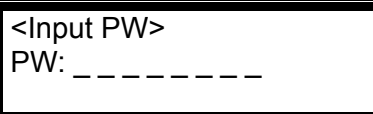

 Digite uma senha. A senha deve conter de 1 a 8 caracteres. Aperte [ENTER].

<Confirmar PW>  $PW:$ 

Digite a mesma senha para confirmação.

Caso o cadastro ocorreu com sucesso, vai tocar um som "piririck", se não, vai tocar um som de erro "pibig" e volta para o menu "1.Adicionar".

#### **3. Cadastro escolhendo a opção: "3. FP|PW" – Cadastro e autenticação por biometria ou senha.**

 $[Fin] \rightarrow [1] \rightarrow [1] \rightarrow$  User ID [ENTER]  $\rightarrow$  [3]  $\rightarrow$  Digite senha [ENTER]  $\rightarrow$  Digite a mesma senha [ENTER]  $\rightarrow$  Nível 1:1 [ENTER]  $\rightarrow$  Habilitar 1:N [ENTER]  $\rightarrow$  Insira Digital  $\rightarrow$ Insira a mesma digital

Para o cadastramento da digital, veja o procedimento "1.FP – Cadastro e autenticação por biometria" e em seguida, para cadastramento da senha, veja o procedimento "2. ID&PW – Cadastro e autenticação por Senha e ID"

#### **4. Cadastro escolhendo a opção "4. FP&PW" - Cadastro e autenticação por biometria e senha**

 $[Fn] \rightarrow [1] \rightarrow [1] \rightarrow$  User ID  $[ENTER] \rightarrow [4] \rightarrow$  Digite senha  $[ENTER]$  $\rightarrow$  Digite a mesma senha [ENTER]  $\rightarrow$  Nível 1:1 [ENTER]  $\rightarrow$  Habilitar 1:N [ENTER]  $\rightarrow$  Insira Digital  $\rightarrow$  Insira a mesma digital

Para o cadastramento da digital, veja o procedimento "1.FP – Cadastro e autenticação por biometria" e em seguida, para cadastramento da senha, veja o procedimento "2. ID&PW – Cadastro e autenticação por Senha e ID"

#### **5. Cadastro escolhendo a opção "5. RF" - Cadastro e autenticação por cartão RFID.**

 $[Fn] \rightarrow [1] \rightarrow [1] \rightarrow$  User ID  $[ENTER] \rightarrow [5] \rightarrow$  Aproxime o Cartão

<Aprox. o cartão> Aproxime o cartão Para cancelar o cadastro, aperte [CLR].

Aproxime o cartão RFID do terminal, vai tocar um som "piririck" caso o cadastro ocorreu com sucesso. Ou vai tocar um som de erro caso ocorreu algum erro. E retornará para a tela "1.Adicionar".

#### **6. Cadastro escolhendo a opção "6. RF|FP"- Cadastro e autenticação por Cartão ou biometria.**

 $[Fn] \rightarrow [1] \rightarrow [1] \rightarrow User ID [ENTER] \rightarrow [6] \rightarrow Approxime$  o cartão  $\rightarrow$  Nível 1:1  $[ENTER]$   $\rightarrow$  Habilitar 1:N  $[ENTER]$   $\rightarrow$  Insira a digital  $\rightarrow$  Insira a mesma digital

Para o cadastramento do cartão, veja o procedimento "5.FP – Cadastro e autenticação por cartão RFID" e em seguida, para cadastramento da biometria, veja o procedimento "1. FP" – Cadastro e autenticação por biometria

#### **7. Cadastro escolhendo a opção "7. RF&FP" - Cadastro e autenticação por Cartão e biometria**

 $[Fin] \rightarrow [1] \rightarrow [1] \rightarrow User$  ID  $[ENTER] \rightarrow [7] \rightarrow$  Aprox. o cartão  $\rightarrow$  Nível 1:1 [ENTER]  $\rightarrow$  Habilitar 1:N [ENTER]  $\rightarrow$  Insira a digital  $\rightarrow$  Insira a mesma digital

Para o cadastramento do cartão, veja o procedimento "5.FP – Cadastro e autenticação por cartão RFID" e em seguida, para cadastramento da biometria, veja o procedimento "1. FP" – Cadastro e autenticação por biometria

#### **8. Cadastro escolhendo a opção "8. RF|PW" - Cadastro e autenticação por Cartão ou Senha**

 $[Fn] \rightarrow [1] \rightarrow [1] \rightarrow User ID [ENTER] \rightarrow [8] \rightarrow Approx.$ o cartão  $\rightarrow$  Insira a digital  $[ENTER]$   $\rightarrow$  Insira a mesma digital  $[ENTER]$ 

Para o cadastramento do cartão, veja o procedimento "5.FP – Cadastro e autenticação por cartão RFID" e em seguida, para cadastramento da biometria, veja o procedimento "2. ID&PW – Cadastro e autenticação por Senha e ID"

#### **9. Cadastro escolhendo a opção "91. RF&PW" - Cadastro e autenticação por Cartão e Senha**

 $[Fn] \rightarrow [1] \rightarrow [1] \rightarrow User ID [ENTER] \rightarrow [9][1] \rightarrow Approx.$ o cartão  $\rightarrow$  Insira a senha  $[ENTER]$   $\rightarrow$  Digite a mesma senha  $[ENTER]$ 

Para o cadastramento do cartão, veja o procedimento "5.FP – Cadastro e autenticação por cartão RFID" e em seguida, para cadastramento da biometria, veja o procedimento "2. ID&PW – Cadastro e autenticação por Senha e ID"

#### **10. Cadastro escolhendo a opção "92. ID&FP|RF&FP" - Cadastro e autenticação por ID e biometria ou Cartão e biometria**

 $[Fn] \rightarrow [1] \rightarrow [1] \rightarrow User ID$  [ENTER]  $\rightarrow [9][2] \rightarrow$  Aprox. o cartão  $\rightarrow$  Nível 1:1[ENTER]  $\rightarrow$  Habilitar 1:N [ENTER]  $\rightarrow$  Insira a digital  $\rightarrow$  Insira a mesma digital

Nesse caso, o cartão pode ser usado ao invés de digitar o ID para autenticação. É mais prático para usuários que têm dificuldade em digitar o ID.

Para o cadastramento do cartão, veja o procedimento "5.FP – Cadastro e autenticação por cartão RFID" e em seguida, para cadastramento da biometria, veja o procedimento "1. FP" – Cadastro e autenticação por biometria

#### **11. Cadastro escolhendo a opção "93. ID&PW|RF&PW" - Cadastro e autenticação por ID e senha ou Cartão e senha.**

 $[Fn] \rightarrow [1] \rightarrow [1] \rightarrow$  User ID  $[ENTER] \rightarrow [9][3] \rightarrow$  Aproxime o cartão  $\rightarrow$  Digite a senha  $[ENTER]$   $\rightarrow$  Digite a senha novamente  $[ENTER]$ 

Nesse caso, o cartão pode ser usado ao invés de digitar o ID para autenticação. É mais prático para usuários que têm dificuldade em digitar o ID.

Para o cadastramento do cartão, veja o procedimento "5.FP – Cadastro e autenticação por cartão RFID" e em seguida, para cadastramento da biometria, veja o procedimento "2. ID&PW – Cadastro e autenticação por Senha e ID"

#### **Remoção de Usuário**

#### Aperte [Fn] durante 2 segundos para entrar no Menu

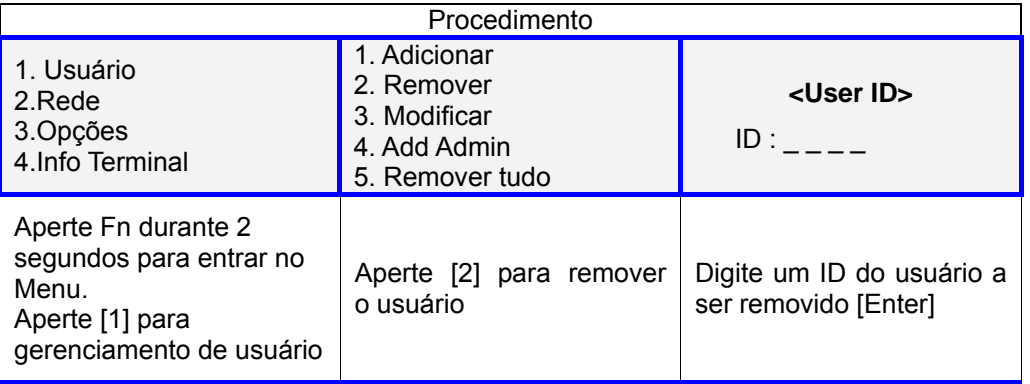

 $[Fn] \rightarrow [1] \rightarrow [2] \rightarrow$  User ID  $[ENTER]$ 

Todas as informações do usuário vão ser apagadas do terminal. Entretanto, as informações vão continuar no servidor até que seja completamente apagado do servidor.

Se for digitado um ID não cadastrado, o menu volta para a tela do "2. Remover" e é tocado um som de erro.

Atenção ao apagar um usuário ou administrador. Se o usuário foi recém cadastrado no terminal e não no servidor, o usuário não pode ser recuperado.

#### **Remoção de Todos os Usuários**

Aperte [Fn] durante 2 segundos para entrar no Menu

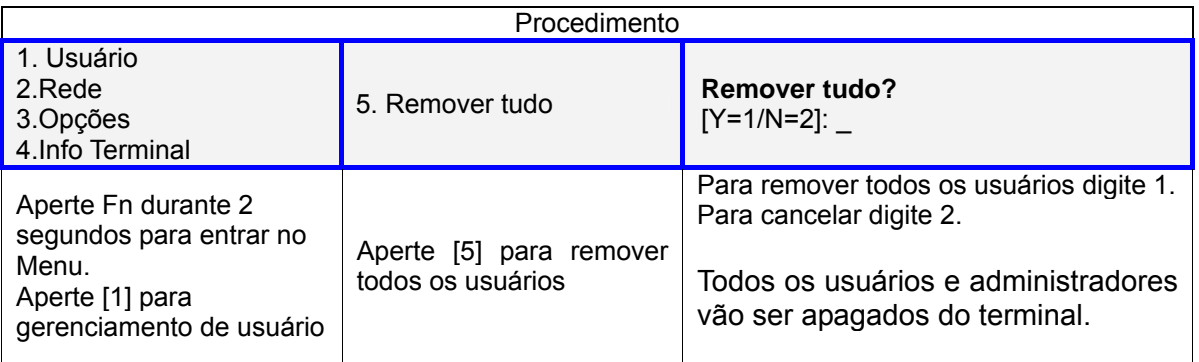

 $[Fn] \rightarrow [1] \rightarrow [5]$ 

### **Cadastro de administrador**

Aperte [Fn] durante 2 segundos para entrar no Menu

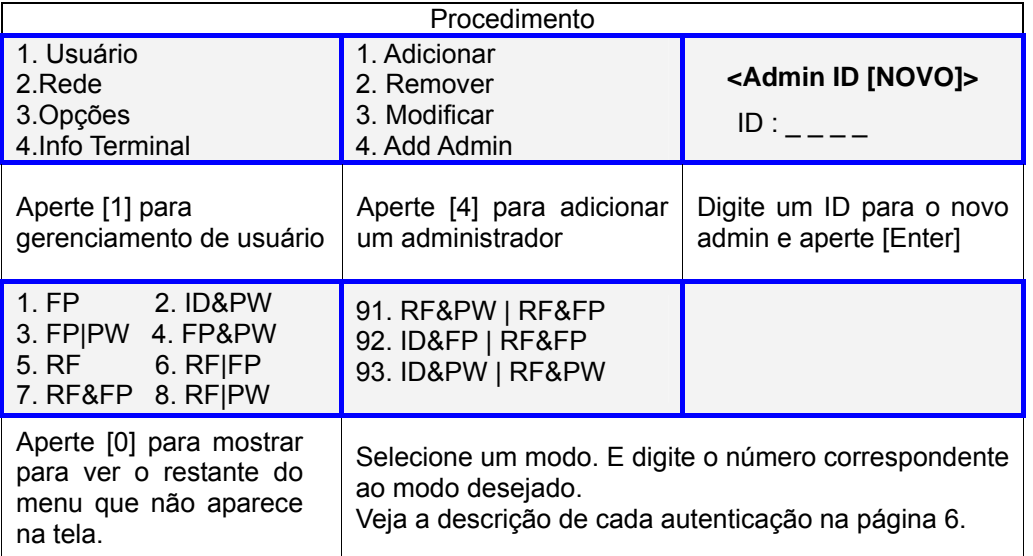

O cadastro do administrador segue os mesmos passos que o cadastramento de usuário. Veja os procedimentos em "Cadastro de usuário".

#### **Modificar um Usuário**

Aperte [Fn] durante 2 segundos para entrar no Menu

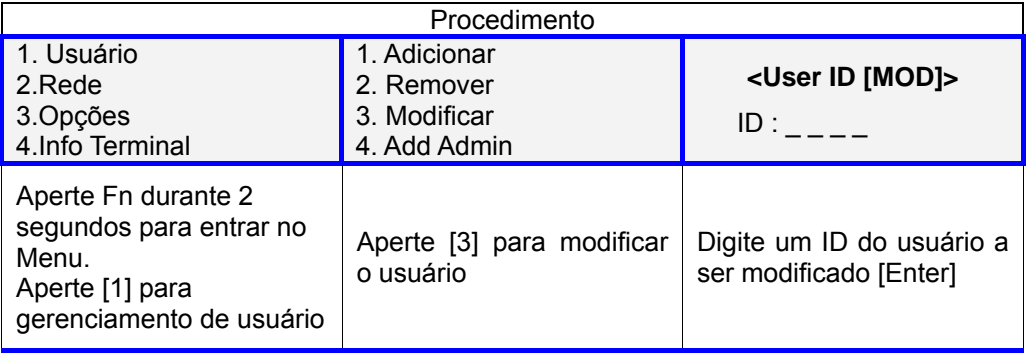

Se for digitado um ID não cadastrado, o menu volta para a tela do "1. Adicionar" e é tocado um som de erro.

Ao mudar um ID, não há diferença entre usuário e administrador.

1. Usuário "1. FP"

1. 1:1 Level 2. Add FP

 Para mudar o nível segurança de autenticação, digite [1]. Para adicionar uma digital ao ID correspondente, digite [2]. Podem ser adicionadas no máximo 5 digitais para um mesmo ID.

2. Usuário "2.ID&PW"

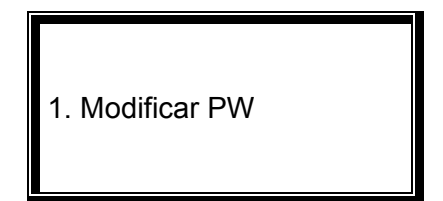

 Para modificar a senha digite [1], para cancelar aperte [CLR]. A senha deve conter de 1 a 8 dígitos. Para mudar a senha, digite a nova senha, aperte [ENTER] e digite novamente a nova senha e aperte [ENTER].

3. Usuário "3.FP|PW", "4.FP&PW"

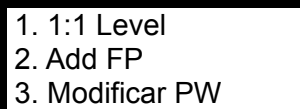

 Aperte [0] para ver os menus escondidos. Para cancelar aperte [CLR] ou digite o número referente.

4. Usuário "5.RF"

1. Modificar Cartão

 Para modificar o cartão RF cadastrado, aperte [1] e aproxime o novo cartão. Para cancelar aperte [CLR].

5. Usuário "6.RF|FP", "7.RF&FP", "92.ID&FP|RF&FP"

1. 1:1 Level 2. Add FP 3. Modificar Cartão  Aperte [0] para ver os menus escondidos. Para cancelar aperte [CLR] ou digite o número referente.

- 6. Usuário "8.RF|PW", "91.RF&PW", "93.ID&PW|RF&PW"
	- 1. Modify PW 2. Change Card

 Para cancelar aperte [CLR] ou digite o número referente.

## Configuração da Rede

#### Aperte [Fn] durante 2 segundos para entrar no Menu

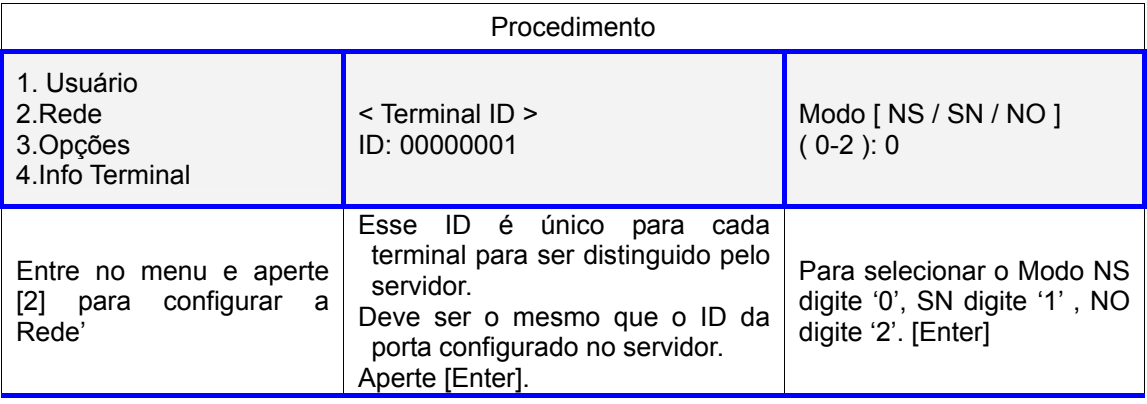

Modos de autenticação:

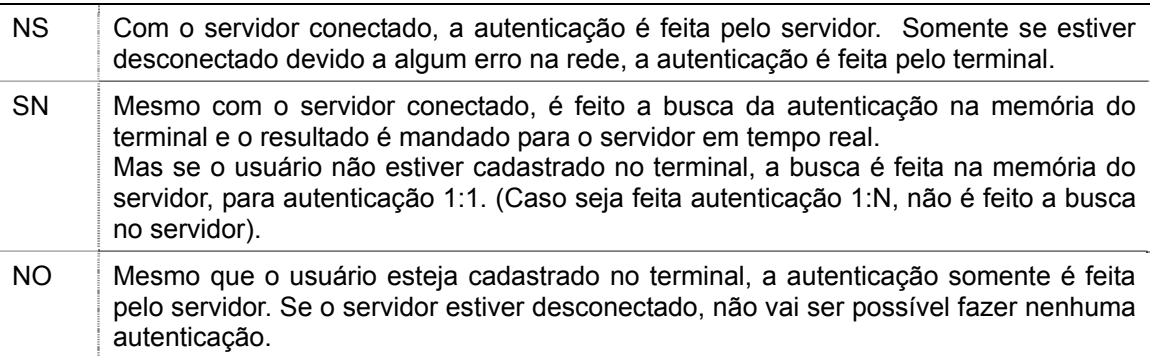

Dependendo do número de terminais e de usuários ou das condições da rede, cada modo pode ser usado flexivelmente. Mas se tiver mais que dez terminais conectados ao servidor para autenticação simultânea, ou se houver problemas freqüentes na rede, é recomendado usar a autenticação SN.

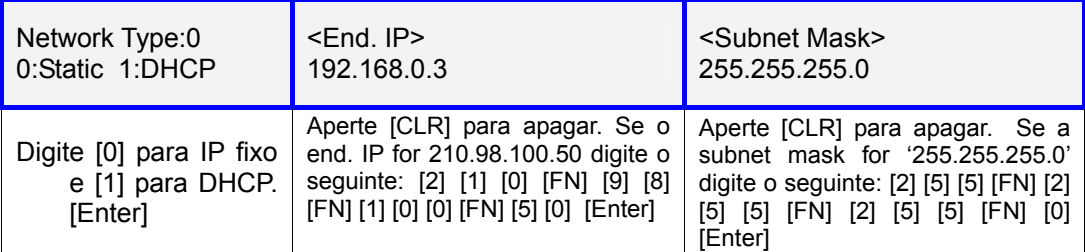

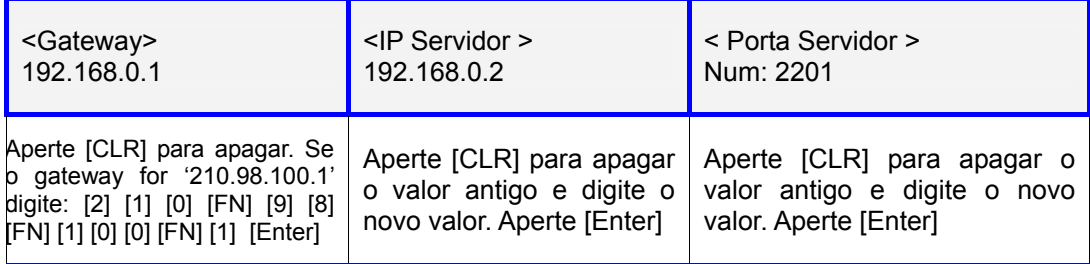

### Seleção de Opção do Sistema

#### Configurando aplicação

#### Aperte [Fn] durante 2 segundos para entrar no Menu

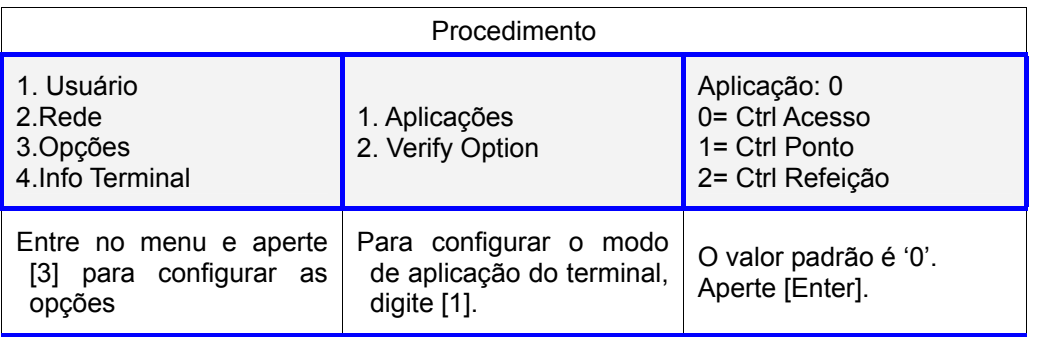

Na aplicação **Controle de Acesso** não há nenhuma outra configuração a mais.

No menu <Aplicação> caso seja selecionado a opção '**1. Ctrl de Ponto**' aparecem os menus para configurar o intervalo para o horário de entrada, saída, descanso e retorno.

Após a autenticação, o modo que aparece no display pode ser automaticamente mudado para o modo de operação programado. Se <multi-key authentication> for configurado como o modo de operação, podem ser definidos mais de 40 modos.

Hora de Entrada é o horário de entrada para início do trabalho. Insira o intervalo de horário para o terminal poder ser acessado para a entrada. Caso não seja necessário definir o intervalo para entrada, coloque '00:00-00:00'.

A menos que algum botão de função seja apertado, o modo de operação (Entrada[F1]/Saída[F2]) sempre vai aparecer na tela de acordo com o horário ajustado.

Após configurar o horário de entrada, configure o horário de saída. O horário de entrada não deve sobrepor o de saída.

Depois de configurar a "Hora de Acesso", aparece o menu <Multi Fn-Key> que permite mais de 5 modos de operação:

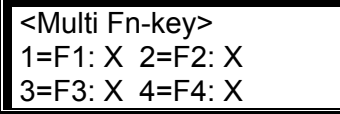

Valor padrão: tudo 'X'

Esse menu é útil quando mais de 5 modos de operação são necessários.

- Configuração X: cada tecla de função representa um modo de operação, como F1=Início, F2=Saída, F3=Descanso e F4=Retorno. Quando a tecla de função é apertada, o modo de autenticação muda de acordo com o modo de operação correspondente.

- Configuração 0: o modo é definido pela combinação da tecla de função e um número, como "F3+1".

 Ex.: Se a configuração for: 1=F1:X, 2=F2:X, 3=F3:X, 4=F4: 0. Podem ser definidos 14 modos diferentes de operação de acordo com a combinação do [F4]+'0' até [F4]+'9'. Aperte [Enter] para salvar.

No menu <Aplicação> caso seja selecionado a opção **'2. Ctrl de Refeição'**, insira o intervalo de horário para Café da manhã, Almoço, Jantar, Ceia e Lanche. Cada um dos horário não deve sobrepor o outro. Caso não seja usada alguma das refeições, coloque 00:00~00:00 no intervalo. Caso tenha algum intervalo de horário que não tenha sido usado para nenhuma das refeições, vai aparecer a mensagem: "Bloqueado!" na tela do terminal.

É possível fazer uma autenticação por usuário em cada período, mas se for necessário fazer uma segunda refeição no mesmo período, faça a autenticação da digital ou cartão enquanto aperta-se a tecla [ENTER].

Aperte [ENTER] após terminar de realizar todas as configurações.

#### **Configurando opção de verificação**

Aperte [Fn] durante 2 segundos para entrar no Menu

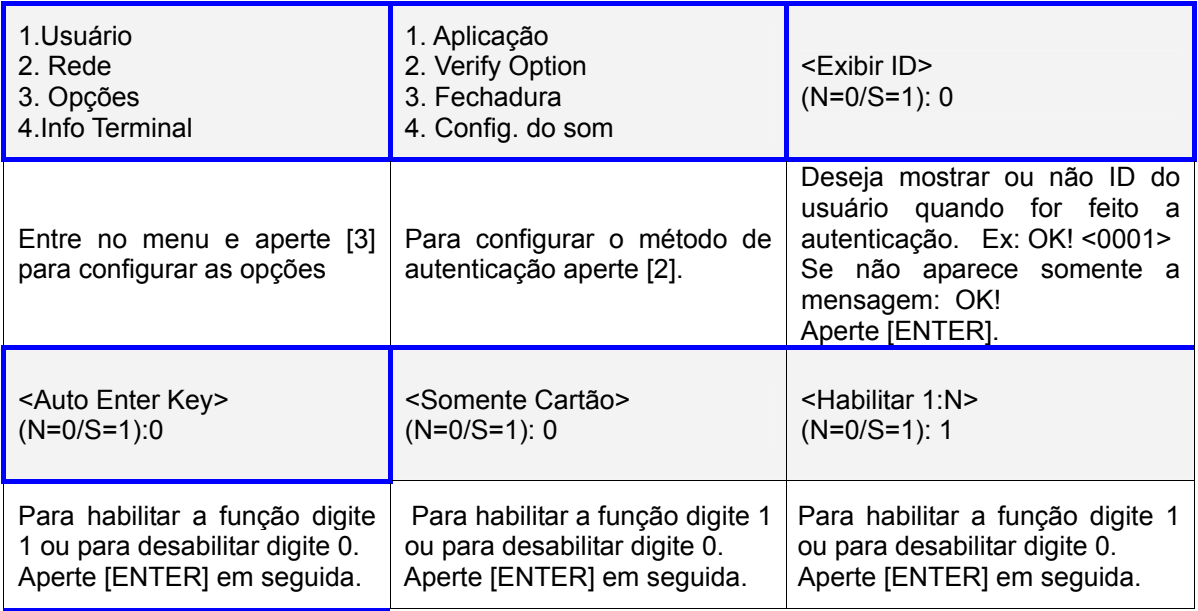

#### **Função Auto Enter Key**

Se estiver desabiliado, o usuário tem que digitar o ID e apertar [F1]~[F4] antes de fazer a autenticação para escolher o tipo de operação. Se habilitado, não é necessário digitar a tecla de função.

#### **Função somente Cartão**

Se a função estiver habilitada, o usuário somente precisa apresentar o cartão para autenticação. Mesmo que o modo de autenticação do usuário seja por RF&PW ou RF&FP. Essa opção é normalmente usada quando há muitos terminais instalados e há muitas pessoas entrando e saindo e quando o nível de segurança for relativamente baixo.

#### **Função Habilitar 1:N**

Se habilitado, essa função permite autenticação do usuário por biometria sem que seja necessário digitar o ID do usuário ou apresentar o cartão. Mesmo que o usuário esteja cadastrado para ser autenticado por autenticação 1:N, somente a autenticação 1:1 vai ser permitida se o valor estiver '0'.

Se a Autenticação 1:N for habilitada (valor '1'), aparece a função <User ID Group>

<User ID Group>  $(N=0/S=1): 0$ 

Valor padrão: '0'

Os primeiros dígitos do ID são tratados como um grupo para autenticação. Então a

autenticação 1:N pode ficar mais rápida quando tiver mais que 1.000 pessoas cadastradas.

Se essa função estiver habilitada (valor '1') a autenticação por biometria é comparada com usuários cujos primeiros dígitos de ID são iguais ao ID digitado.

Se essa função estiver desabilitada (valor '0') o número digitado é tratado como o ID do usuário e é feita a comparação 1:1 da biometria com o ID digitado.

Ex.) O ID do usuário possui 4 dígitos, e é digitado '12' para autenticação. Se a autenticação 1:N estiver Habilitada, então é feito a comparação com os IDs de 1200 a 1299. Se não estiver habilitada, a autenticação é comparada com a digital do usuário de ID 12.

Se a Autenticação 1:N não for habilitada (valor '0'), aparece a função <Verify Multi-FP>

<Verify Multi-FP>  $(N=0/Y=1): 0$ 

Default setting: '0'

Para fazer a autenticação, é necessário que todos os usuários digitem o ID (ou apresentar o cartão).

Essa função normalmente é usada para controlar áreas que requerem maior segurança no acesso. Se o usuário de ID0001 possuir 3 digitais cadastradas no terminal, então ele tem que digitar o ID e fazer a autenticação de todas as 3 digitais.

A seqüência de autenticação das 3 digitais não faz diferença, mas se uma das três digitais não for reconhecida, vai ocorrer erro na autenticação.

#### **Configurando a fechadura**

#### Aperte [Fn] durante 2 segundos para entrar no Menu

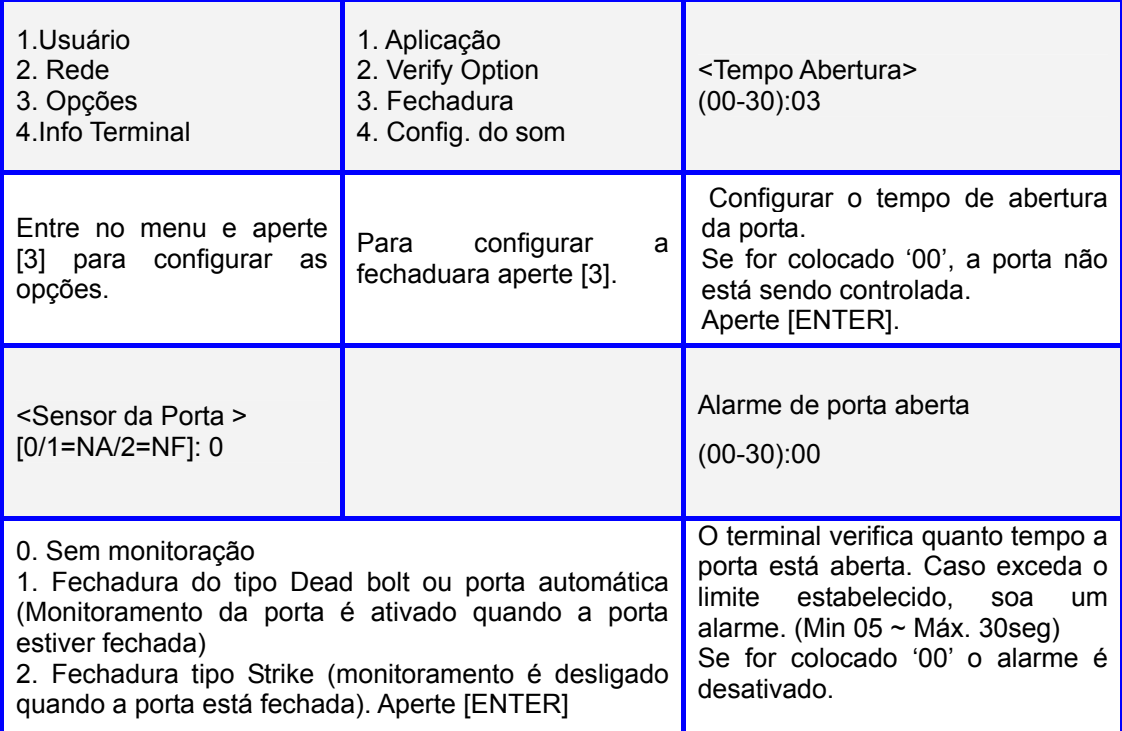

Para usar essa função, a fechadura tem que ter uma função de monitoração que verifique o estado da porta aberta/fechada. E também a Função de verificação de porta aberta ('Sensor da porta') no item anterior tem que estar setado para '1' ou '2', para que essa função funcione.

### **Configurando o volume do som**

Aperte [Fn] durante 2 segundos para entrar no Menu

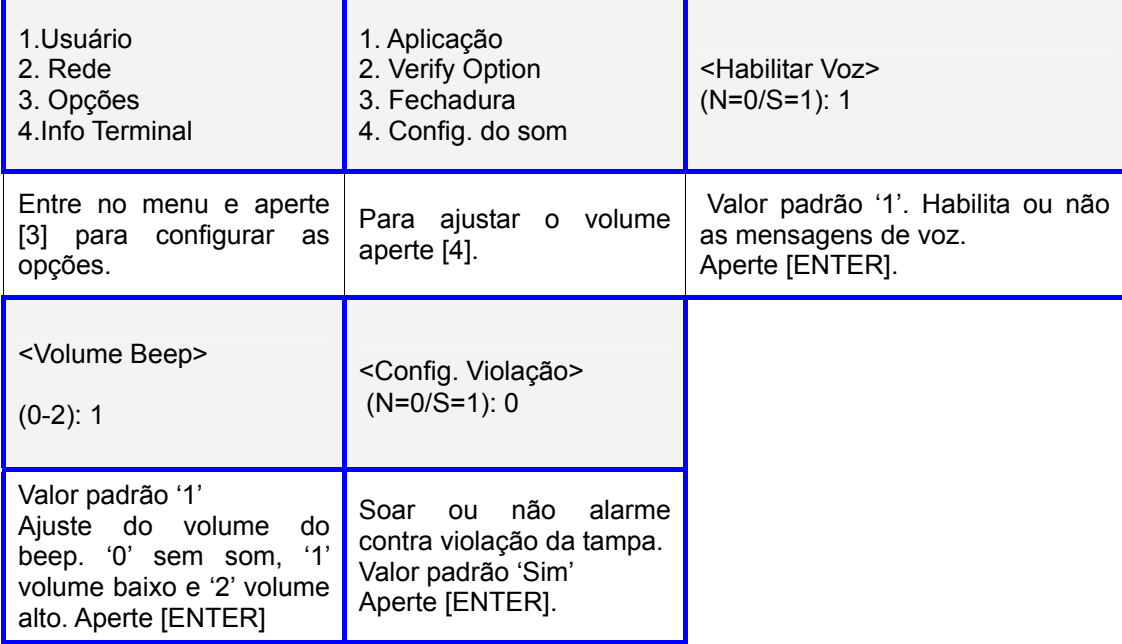

### **Configurando Hora e Data**

Aperte [Fn] durante 2 segundos para entrar no Menu

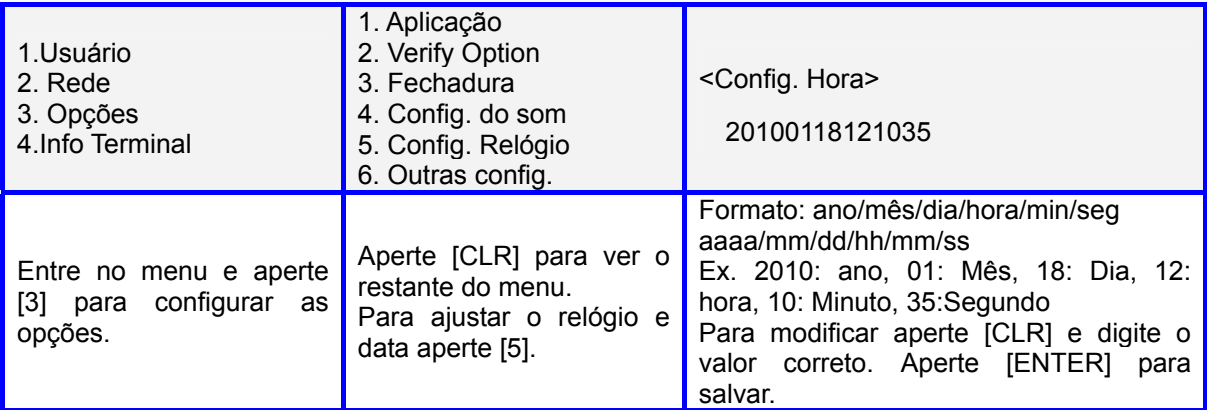

## **Configurando a luz do LCD e formato da hora**

## Aperte [Fn] durante 2 segundos para entrar no Menu

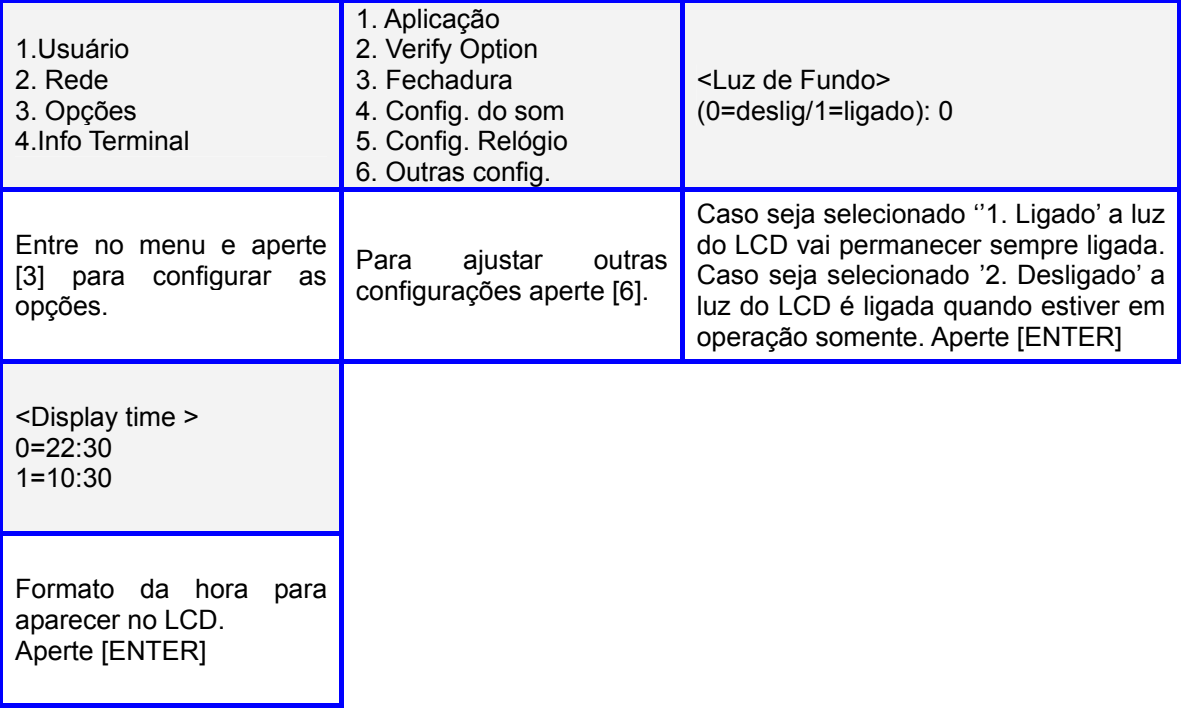

## Informações sobre o Terminal

#### Aperte [Fn] durante 2 segundos para entrar no Menu. Entre no menu e aperte [4] para ver as informações sobre o terminal.

Descrição dos itens da Informação do Terminal:

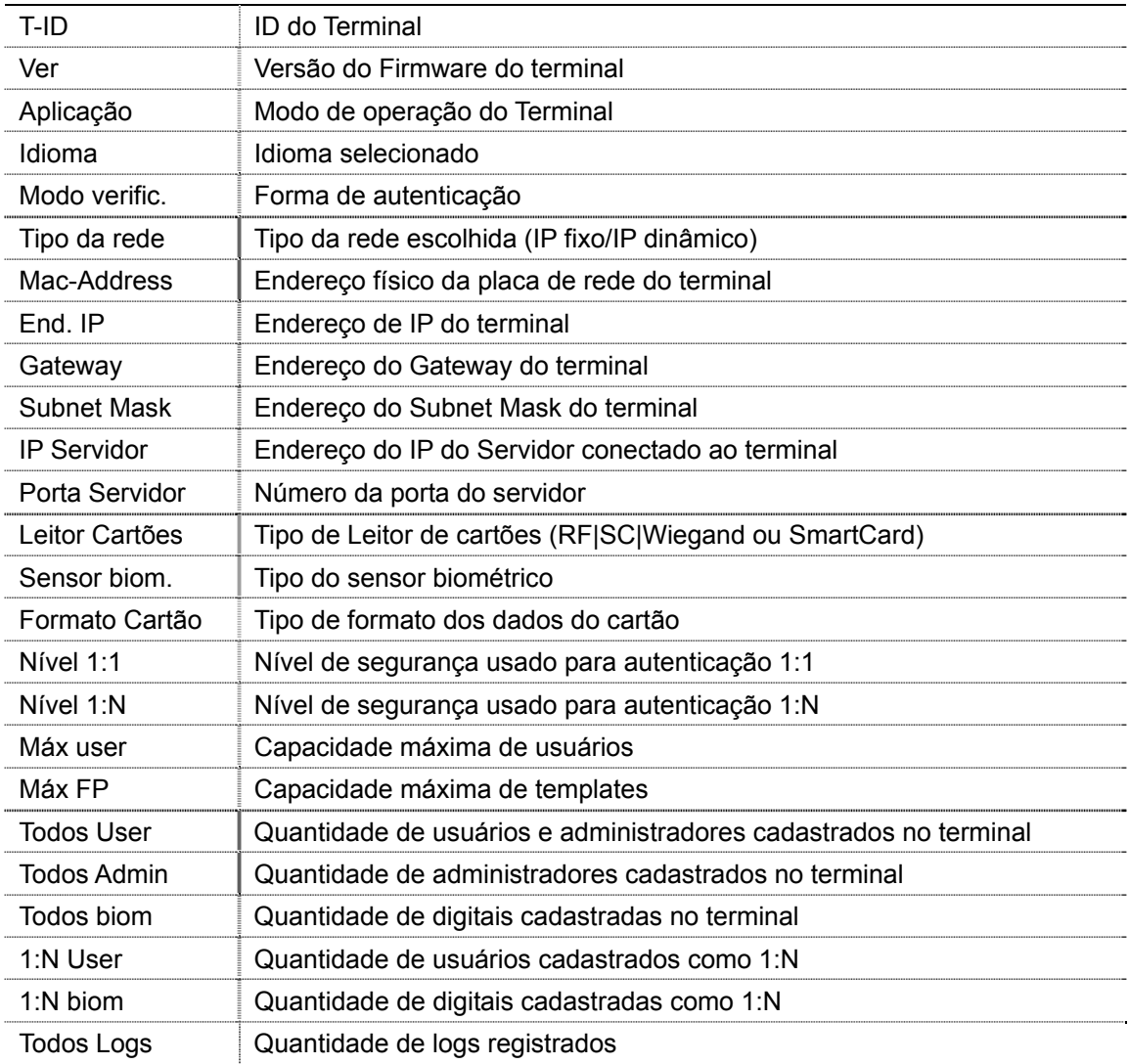

## Função externa

## **Bloqueio do terminal**

Aperte [Fn] durante 2 segundos para entrar no Menu

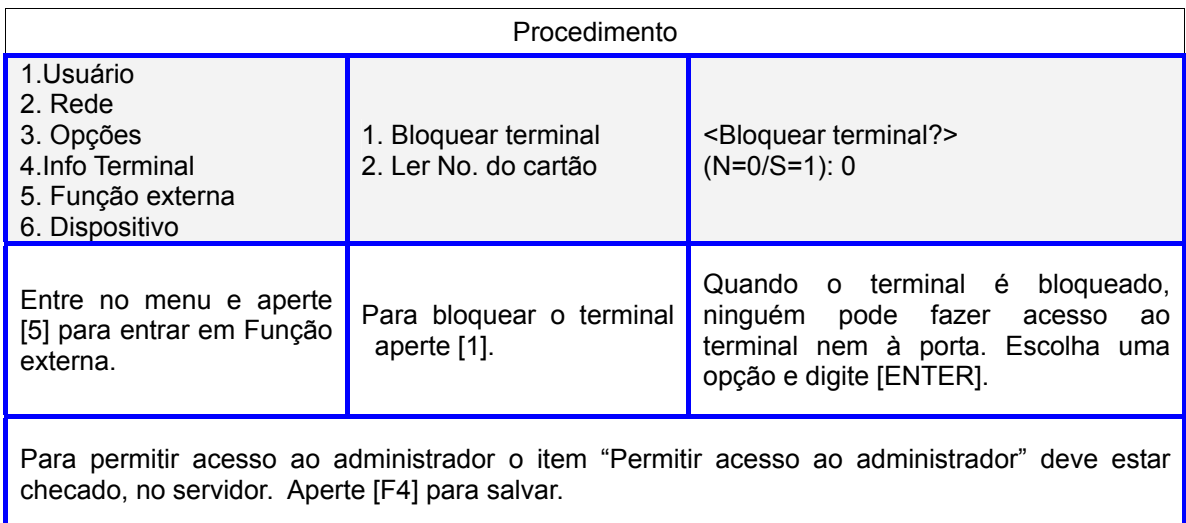

### **Ler número do cartão**

Aperte [Fn] durante 2 segundos para entrar no Menu

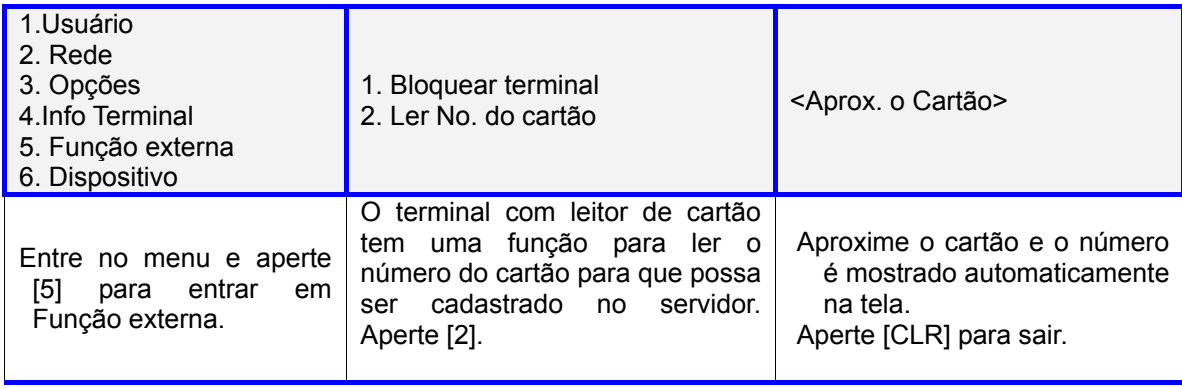

## Configuração do Dispositivo

Aperte [Fn] durante 2 segundos para entrar no Menu. E aperte [6] para entrar em 6.Dipositivo. **A senha para entrar nesse menu é: ' 0 8 4 2 6 5 '**

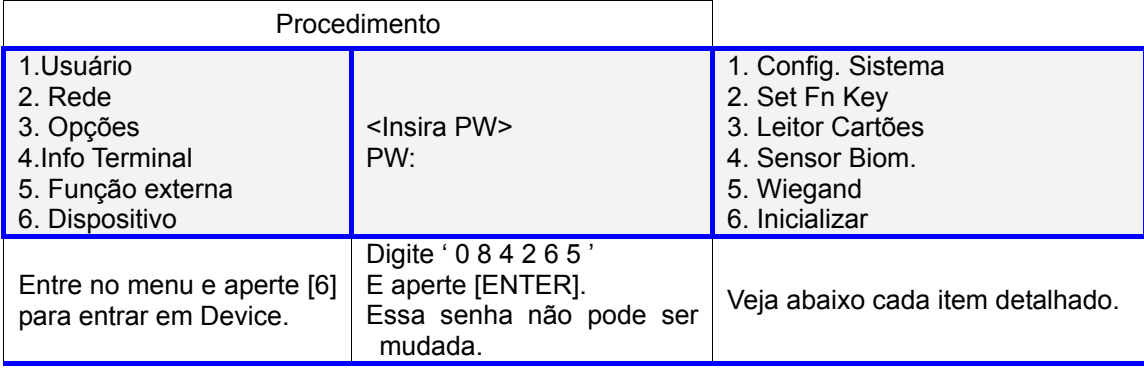

### **Configuração do Sistema: ID e Idioma**

 $[Fn] \rightarrow [6] \rightarrow "084265"$   $[ENTER] \rightarrow [1] \rightarrow [ENTER]$ 

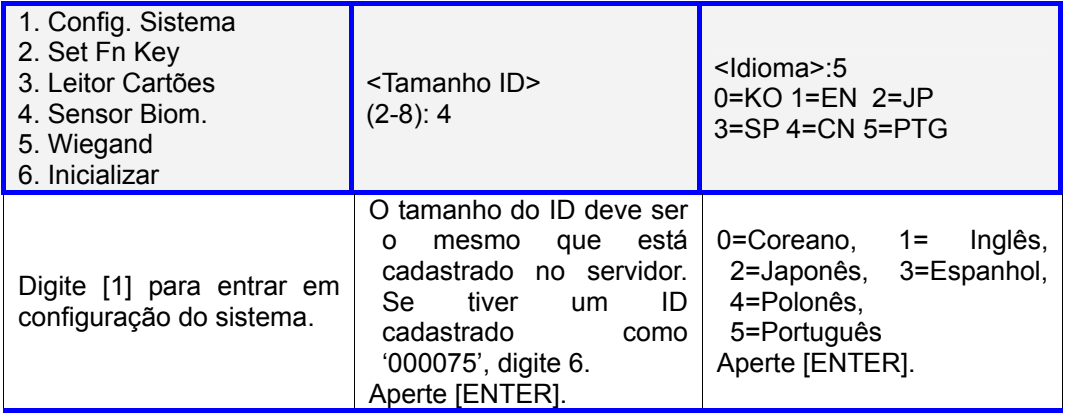

### **Configuração das teclas de função**

 $[Fn] \to [6] \to '084265'$   $[ENTER] \to [2]$ 

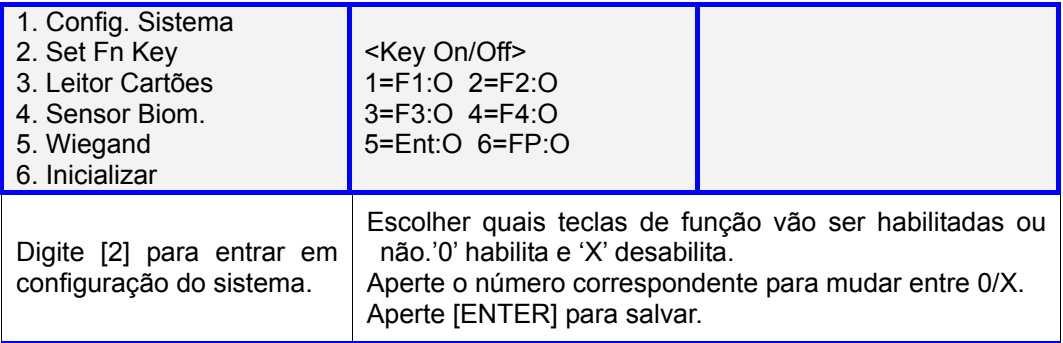

1 para [F1], 2 para [F2], 3 para [F3], 4 para [F4], 5 para [ENTER], e 6 para a autodetecção do sensor biométrico.

Se apertar [1], o F1 muda para '0', e então o modo F1 fica desabilitado, ou seja, não pode-se mudar para o modo Entrada mesmo se apertar a tecla [F1] na autenticação.

Também se [F1] ou [F2] forem mudados para '0', o terminal pode ser usado somente para Entrada ou somente para saída. (F1 = Entrada / F2 = Saída)

#### **Configurando o leitor de cartões**

 $[Fn] \to [6] \to '084265'$   $[ENTER] \to [3]$ 

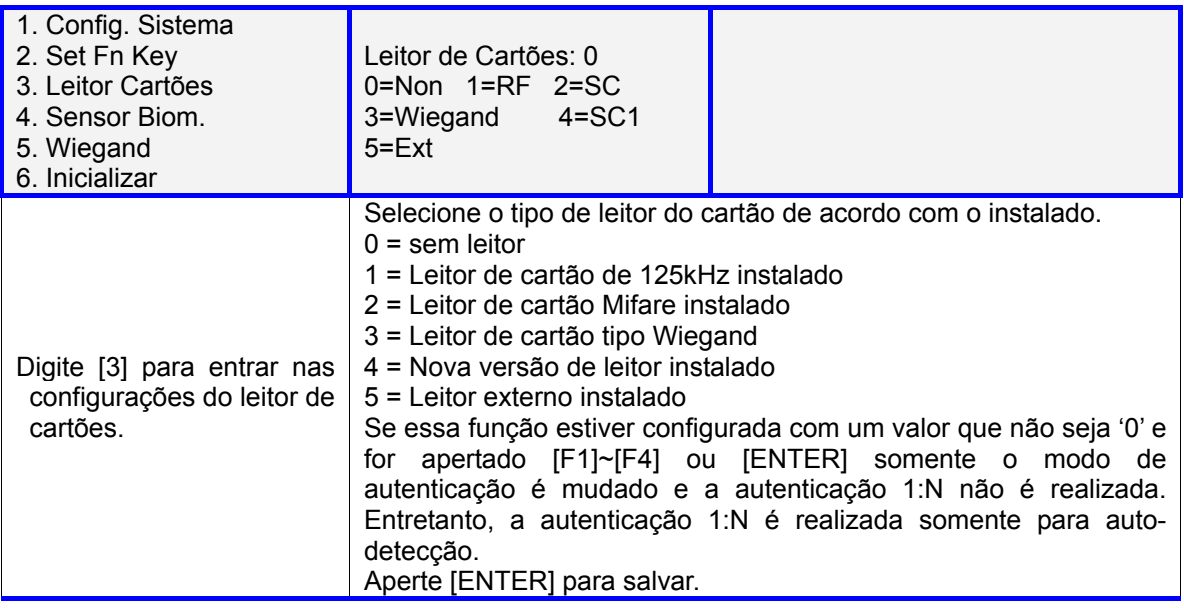

#### **Configurando o nível de segurança do sensor biométrico**

 $[Fn] \to [6] \to '084265'$  [ENTER]  $\to [4]$ 

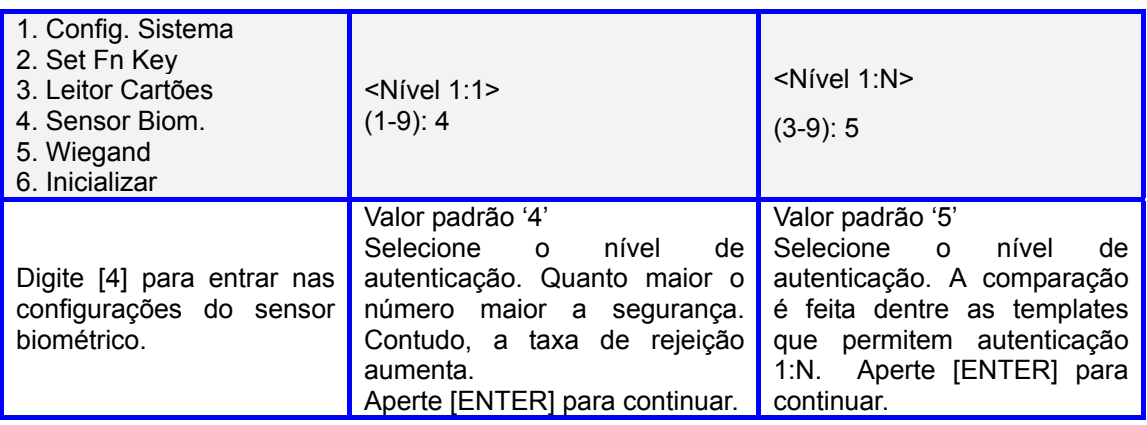

Autenticação 1:1 é quando o usuário tem que digitar um ID e sua digital é comparada somente com a digital cadastrada no ID digitado. Não é feito a comparação com todas as digitais cadastradas. Autenticação 1:N é quando a digital inserida é comparada com todas as digitais cadastradas que permitem autenticação 1:N

<I-Capture> (N=0/S=1): 1

Valor padrão 1. Essa função reforça a capacidade de detecção contra marcas de digitais residuais (marcas de digitais que ficam no sensor biométrico, devido a suor ou resíduos no dedo) e automaticamente ajusta as configurações do sensor para ler as digitais com boas qualidades, independente das condições da pele (seca ou molhada).

- Se configurado para '0', o tempo de autenticação é menor, porém a taxa de aceitação é menor para dedos secos ou molhados.

- Se configurado para '1', demora 0,5 a 1 segundo a mais o tempo de autenticação, porém a taxa de aceitação é maior.

Aperte Enter para salvar.

### **Configurar a saída Wiegand**

 $[Fn] \to [6] \to "084265"$  [ENTER]  $\to [5]$ 

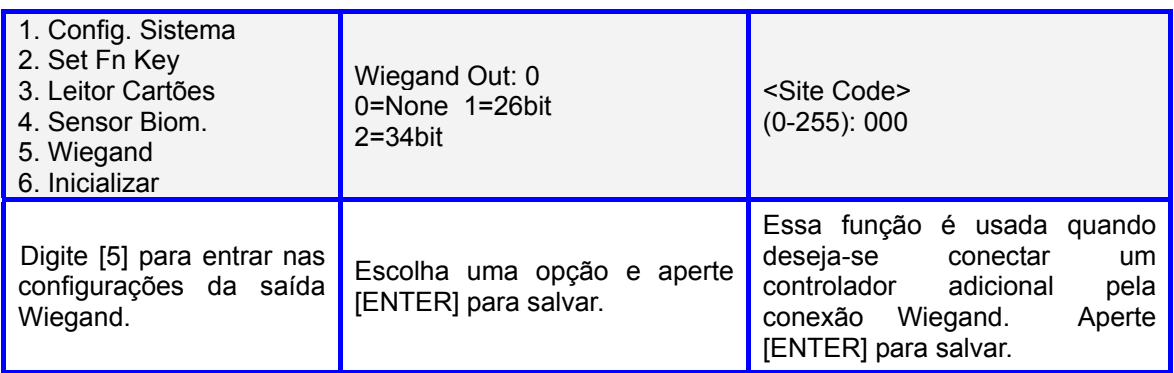

Configuração da Saída Wiegand:

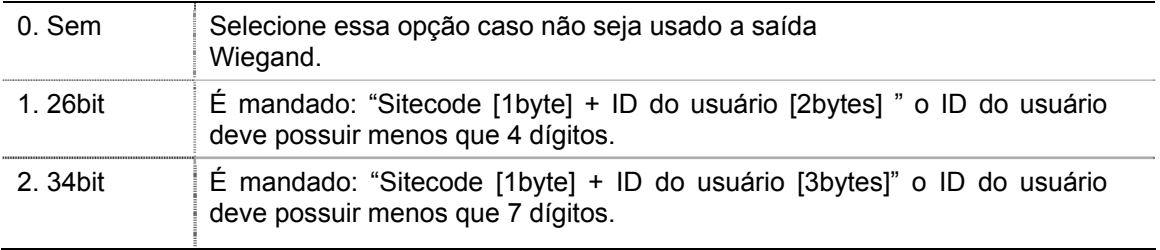

### Inicialização

Aperte [Fn] durante 2 segundos para entrar no Menu

#### **Apagando as configurações modificadas.**

#### $[Fn] \to [6] \to "084265"$   $[ENTER] \to [6] \to [1]$

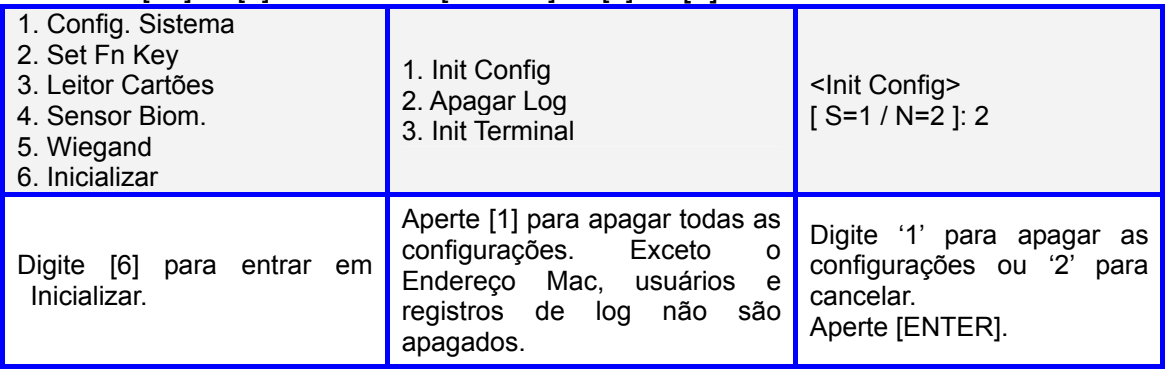

## **Apagando registros de evento**

#### $[Fn] \to [6] \to "084265" [ENTER] \to [6] \to [2]$

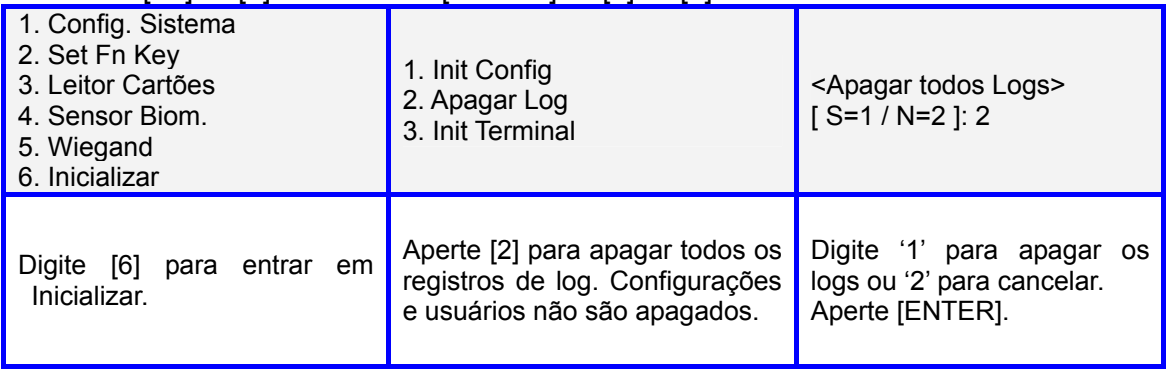

#### **Resetar o terminal**

### $[Fn] \to [6] \to "084265"$   $[ENTER] \to [6] \to [3]$

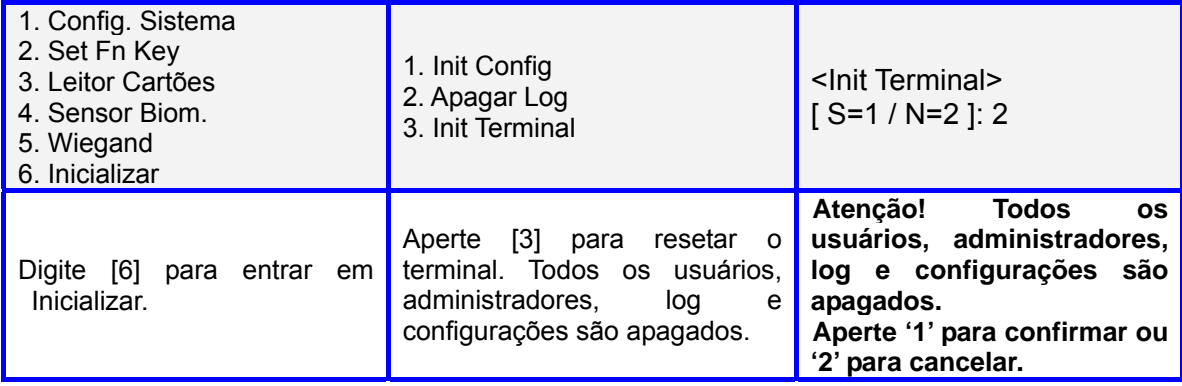

## 11. Como usar o terminal

## 1 - Autenticação para Controle de Acesso

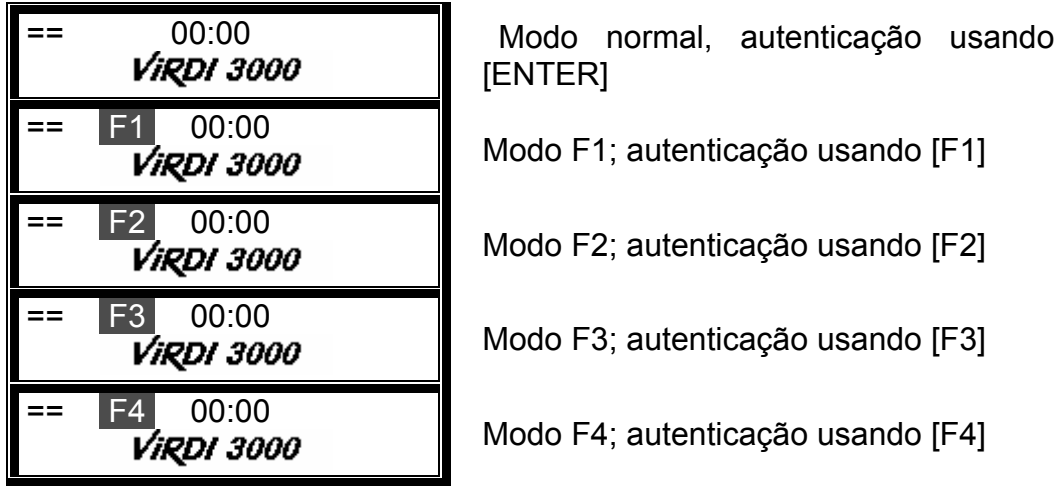

Na aplicação para Controle de Acesso, o processo de autenticação normalmente é feito no modo Normal, apertando o botão [ENTER] ou apenas usando a auto-detecção do sensor biométrico, sem a necessidade de apertar nenhuma tecla de função.

Para uma operação mais detalhada para a aplicação de controle de acesso, o administrador pode especificar as funções para F1, F2, F3 e F4 de acordo com as necessidades. Esses modos não são especificados pelo fabricante.

#### - Autenticação biométrica

Aperte a tecla de função para o modo correspondente de autenticação.

Se a tecla de função não é usada e a autenticação é feita usando AutoDetecção,então vai ser usado o modo de autenticação atual que aparece na tela.

#### - Autenticação com password

Digite primeiramente o ID e mude o modo de autenticação apertando a tecla de função correspondente. Digite então a senha.

#### - Autenticação por cartão

Apertar a tecla de função correspondente ao modo de autenticação para inserir o cartão.

#### **1.1– Autenticação por biometria 1:1**

- Quando a auto-detecção estiver ativada, digite o ID (Ex. '0001') e então insira a digital no sensor. A luz do sensor acende e detecta a digital. O resultado da autenticação é mostrado na tela.

- Se for digitado o ID e o usuário apertar uma tecla de função, a luz no sensor acende junto com a mensagem de voz. Insira a digital e o resultado da autenticação é mostrado na tela.

#### **1.2– Autenticação por biometria 1:N**

Essa autenticação é permitida somente para usuários que estão habilitados para autenticação 1:N.

- Encoste o dedo no sensor biométrico e o sensor vai auto-detectar a digital. O resultado da autenticação é mostrado na tela.

- Na tela inicial, aperte uma tecla de função. A luz no sensor biométrico vai acender junto com a mensagem de voz. Insira a digital e o resultado da autenticação é mostrado na tela.

- Caso o usuário esteja cadastrado com biometria e senha, é necessário digitar a senha após a autenticação da digital.

### **1.3 – Autenticação por senha**

- Digite o ID do usuário e aperte uma tecla de função. Digite a senha corretamente e aperte [ENTER]. O resultado da autenticação é mostrado na tela.

### **1.4 – Autenticação por cartão**

- Caso o usuário esteja cadastrado como [RF], [RF|FP] ou [RF|PW], aproxime o cartão do terminal. O resultado é mostrado na tela.

- Caso o usuário esteja cadastrado como [RF&FP] ou [ID&FP|RF&FP], aproxime o cartão do terminal. Aguarde o resultado da autenticação, e quando aparecer a mensagem "Insira sua digital" insira a digital no sensor biométrico. O resultado da autenticação é mostrado na tela.

- Caso o usuário esteja cadastrado como [RF&PW] ou [ID&PW|RF&PW], aproxime o cartão do terminal. Aguarde o resultado da autenticação e quando aparecer a mensagem "Password" digite a senha e aperte [ENTER].

#### **1.5 – Autenticação usando Grupo de ID.**

A autenticação é feita digitando os primeiros dígitos (pelo menos um dígito) do ID em vez de digitar todo o ID. É mais conveniente do que a autenticação 1:1.

Essa autenticação é usada quando há muitos usuários cadastrados e então a autenticação 1:N não pode ser usada, ou quando o tempo de autenticação 1:N está muito lento.

Para configurar essa opção de autenticação, entre no menu, seguindo os passos:

Fn  $\rightarrow$  3. Opções  $\rightarrow$  2. Opção de verificação  $\rightarrow$  ...  $\rightarrow$  <Habilitar 1:N> = 1  $\rightarrow$  <User ID Group>  $= 1$ 

Digite os primeiros dígitos do ID (se o ID for '1234' digite somente '12'), e então insira a digital. A digital vai ser comparada apenas com as digitais dos IDs de 1200 a 1299.

#### **1.6 – Autenticação usando Várias digitais**

- Para uma porta que necessita de alto nível de segurança, várias digitais de mais que duas pessoas podem ser designadas ao mesmo ID. A porta somente vai abrir se todas as digitais cadastradas forem autenticadas.

Para configurar essa opção de autenticação, entre no menu, seguindo os passos:

Fn  $\rightarrow$  3. Opções  $\rightarrow$  2. Opção de verificação  $\rightarrow$  ...  $\rightarrow$  <Habilitar 1:N> = 0  $\rightarrow$  <Verify Multi-FP>  $= 1$ 

- Digite o ID e aperte uma tecla de função. A luz no sensor biométrico vai acender junto com a mensagem de voz. Insira a digital e o resultado da autenticação é mostrado na tela.